Escritório Digital

# Manual do Usuário

**Brasília, fevereiro de 2016.**

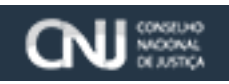

## **Histórico de Revisão**

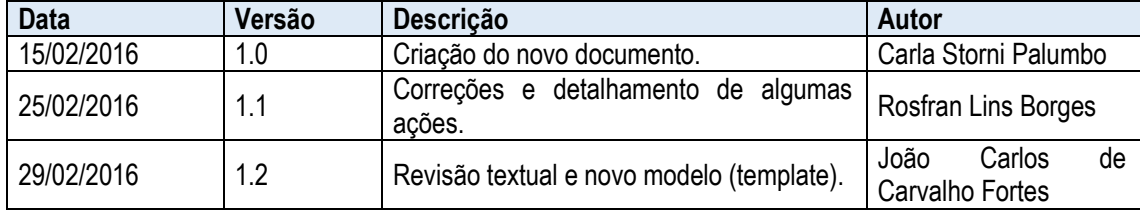

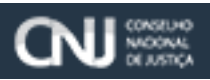

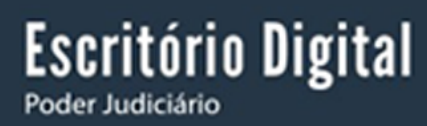

## Sumário

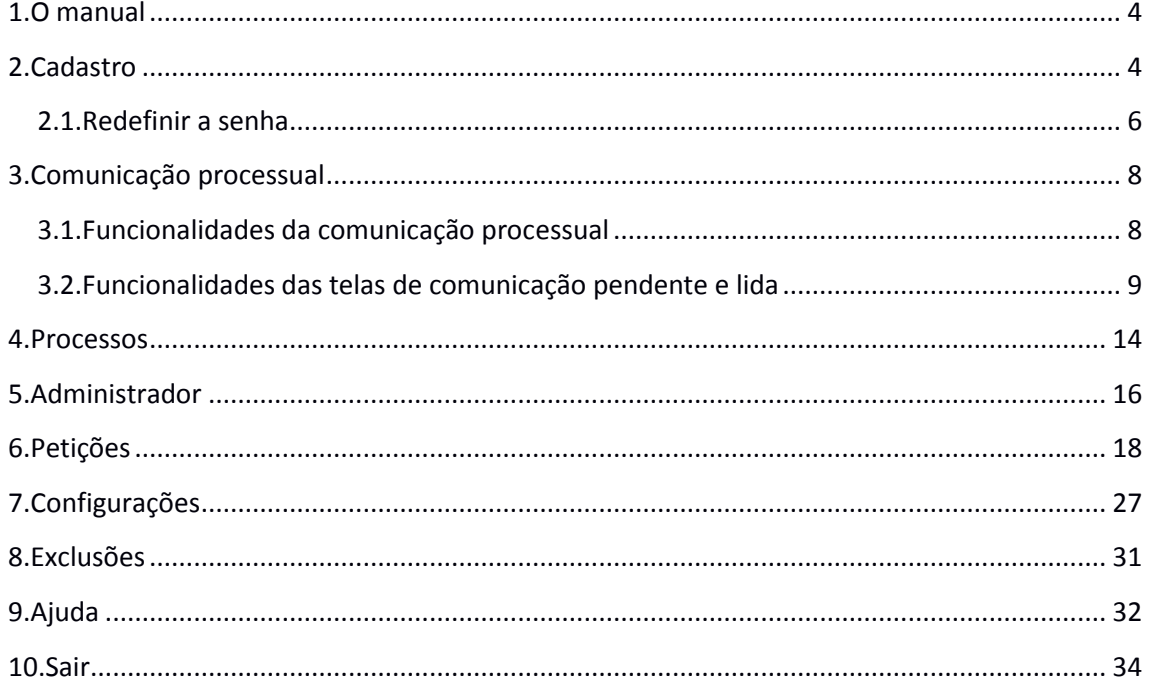

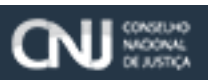

#### <span id="page-3-0"></span>1. **O manual**

Este manual apresenta de forma simples o passo a passo da utilização de cada recurso e funcionalidade que o Escritório Digital possui, através de sua interface gráfica.

#### <span id="page-3-1"></span>2. **Cadastro**

Para ter acesso ao Escritório Digital é necessário possuir inscrição na OAB – Ordem dos Advogados do Brasil. Para se cadastrar clique na opção **"Ainda não possuo cadastro"**, conforme imagem abaixo:

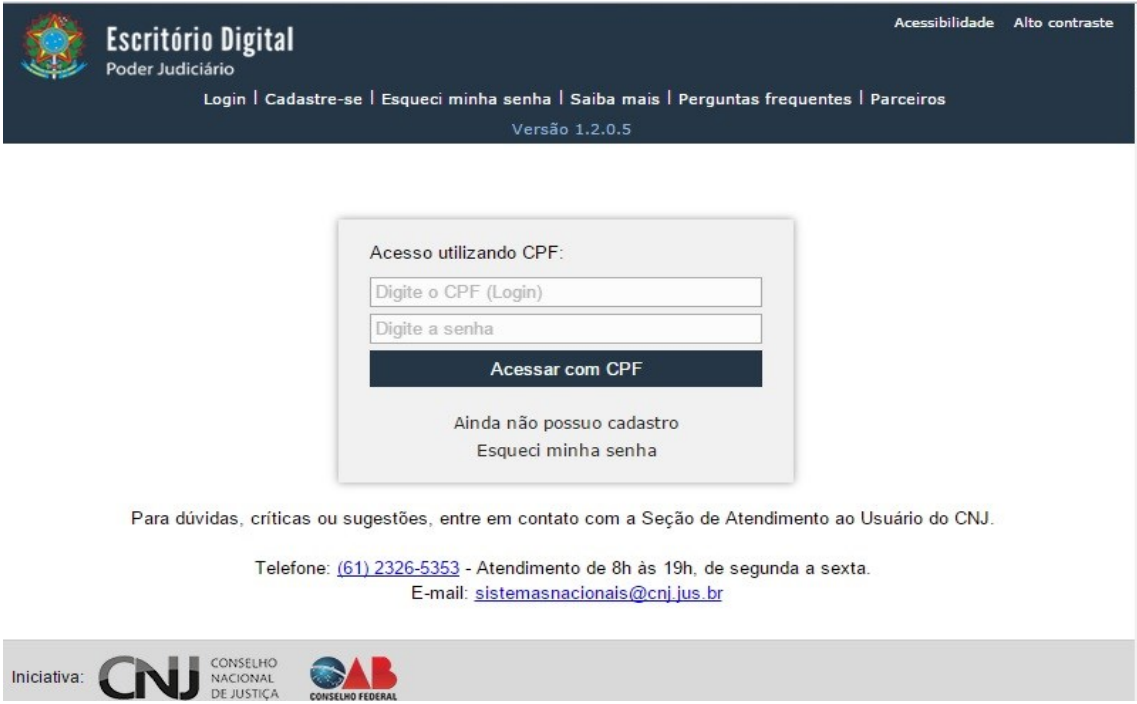

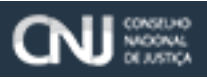

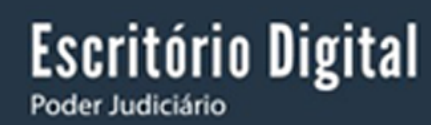

Ao clicar em **"Ainda não possuo cadastro"** aparecerá a seguinte tela:

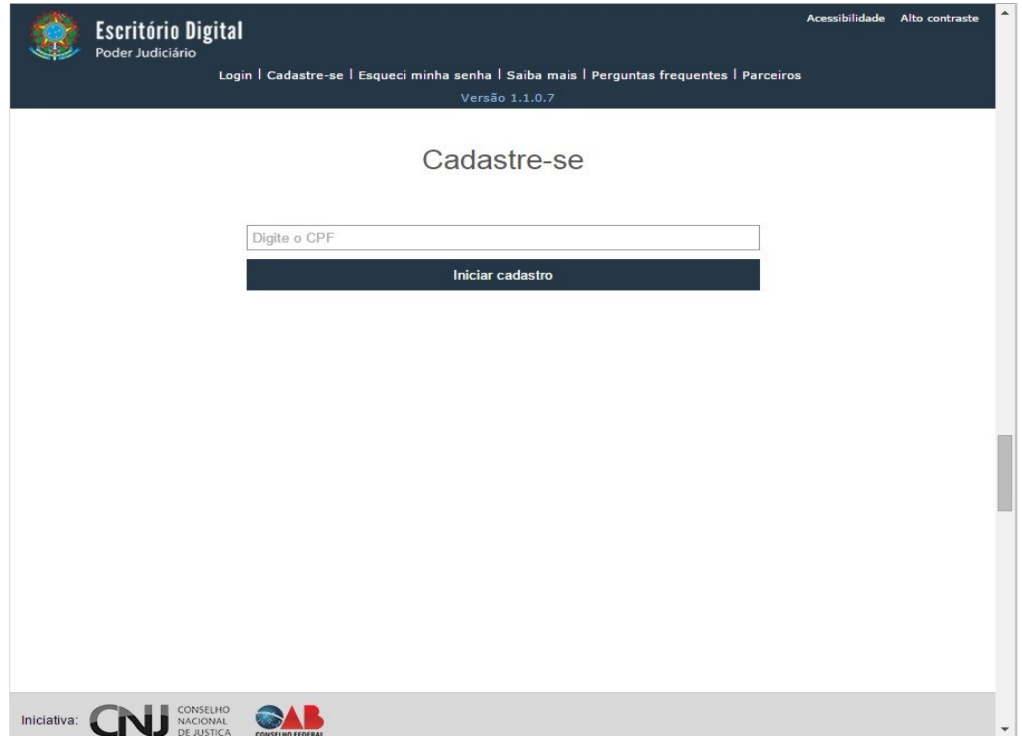

Informe o CPF e selecione a opção **"Iniciar o cadastro".**

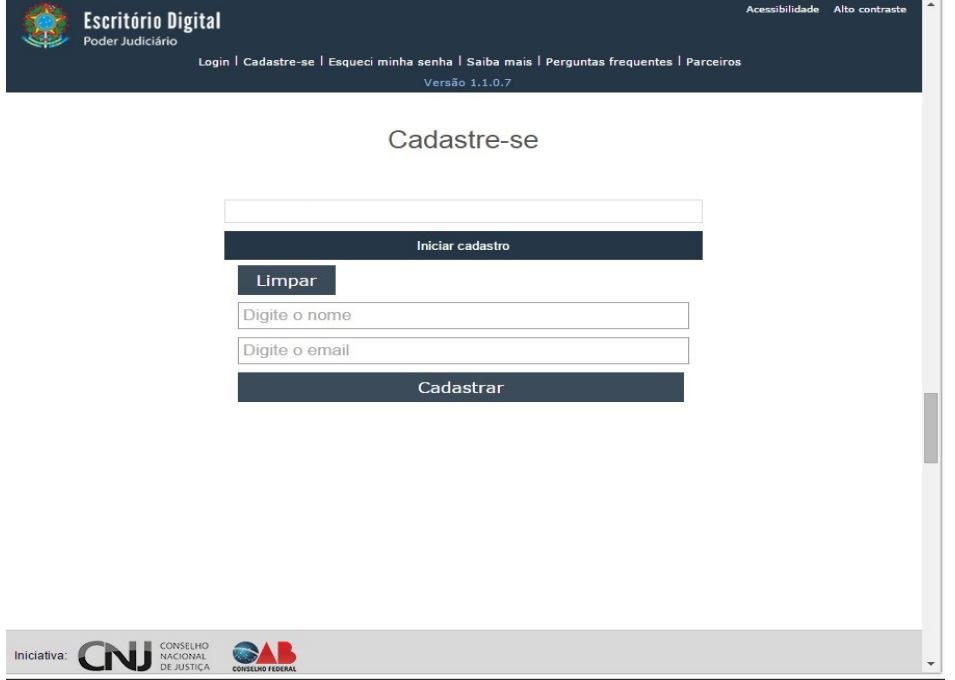

Digite o seu nome e e-mail e clique em **"Cadastrar".**

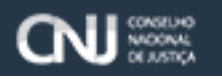

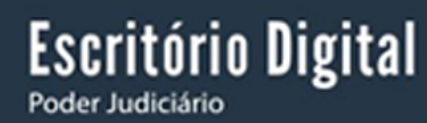

Através do e-mail recebido o acesso será liberado. Em seguida volte à página inicial:

https:/www.escritoriodigital.jus.br/escritoriodigital/

Digite o seu CPF (login) e a senha de acesso.

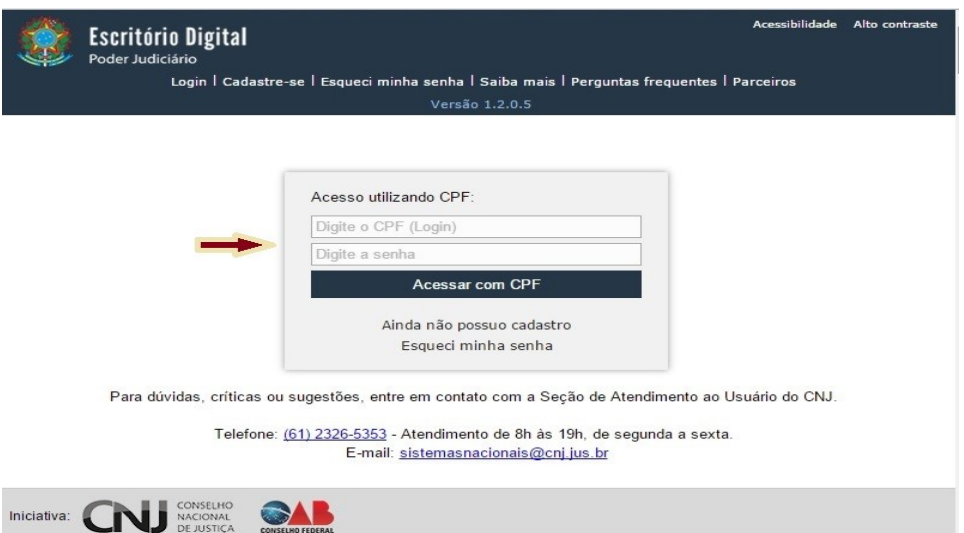

### <span id="page-5-0"></span>**2.1. Redefinir a senha**

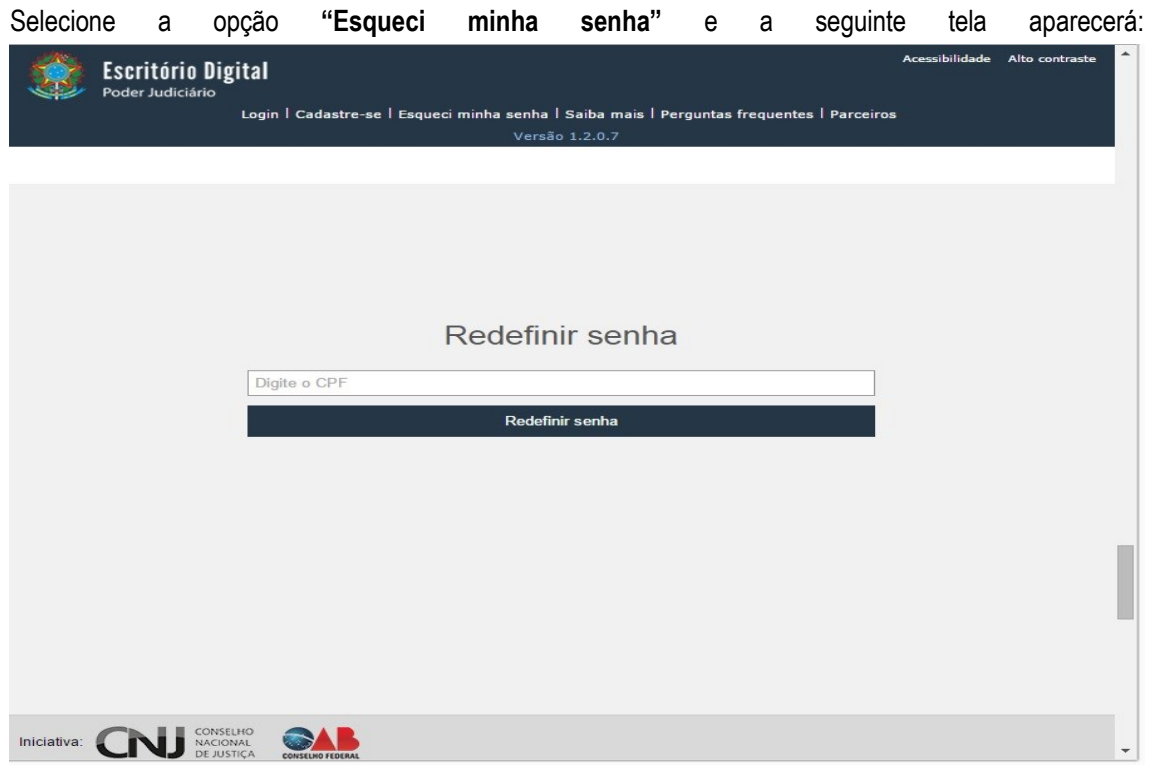

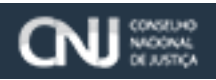

Uma vez informado o CPF, uma mensagem solicitando que o usuário acesse seu e-mail para alterar a senha aparecerá. No e-mail recebido haverão informações de como proceder para redefinir a senha.

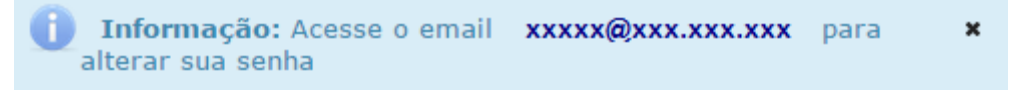

**Escritório Digital** 

Quando conectado, a tela inicial aparecerá, apresentando o menu na lateral esquerda com os dados dos escritórios e de comunicação processual, permitindo o acompanhamento dos processos, das comunicações processuais lidas e recebidas, e do compartilhamento de escritórios.

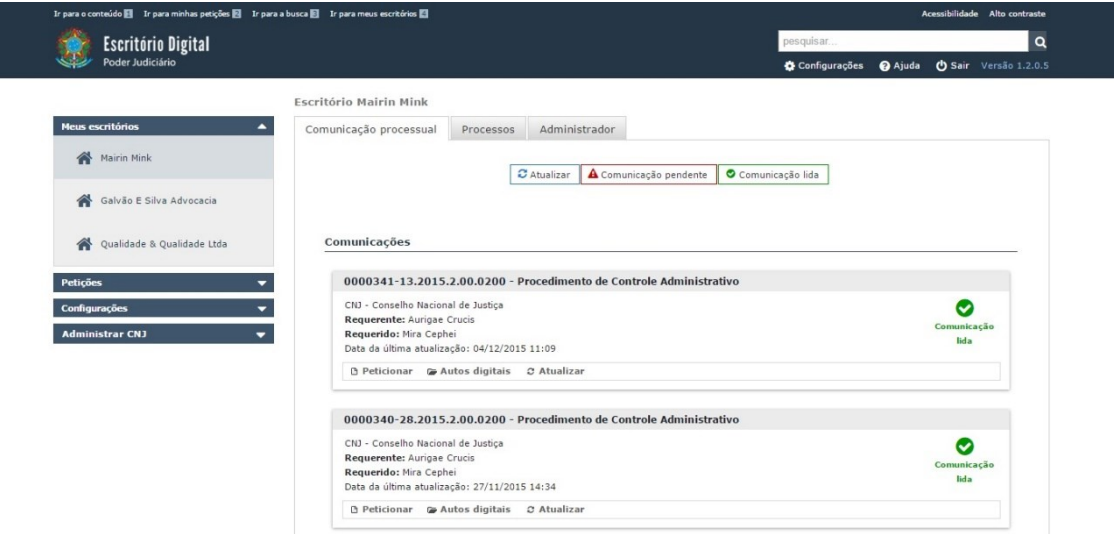

É necessário realizar a configuração de acesso remoto do usuário clicando no item de menu **"Configurações"** para acessar as comunicações processuais e a consulta de processos. Vá ao capítulo 7 para mais instruções dessa etapa.

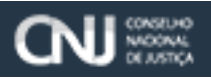

#### <span id="page-7-0"></span>3. **Comunicação processual**

#### <span id="page-7-1"></span>**3.1. Funcionalidades da comunicação processual**

Clique em **"Atualizar**" para o Escritório Digital se comunicar com todos os tribunais que foram cadastrados e atualizar seus processos. Esse cadastro de tribunais deve ser feito através do item de menu **"Configurações"**, conforme descrito no capítulo 7.

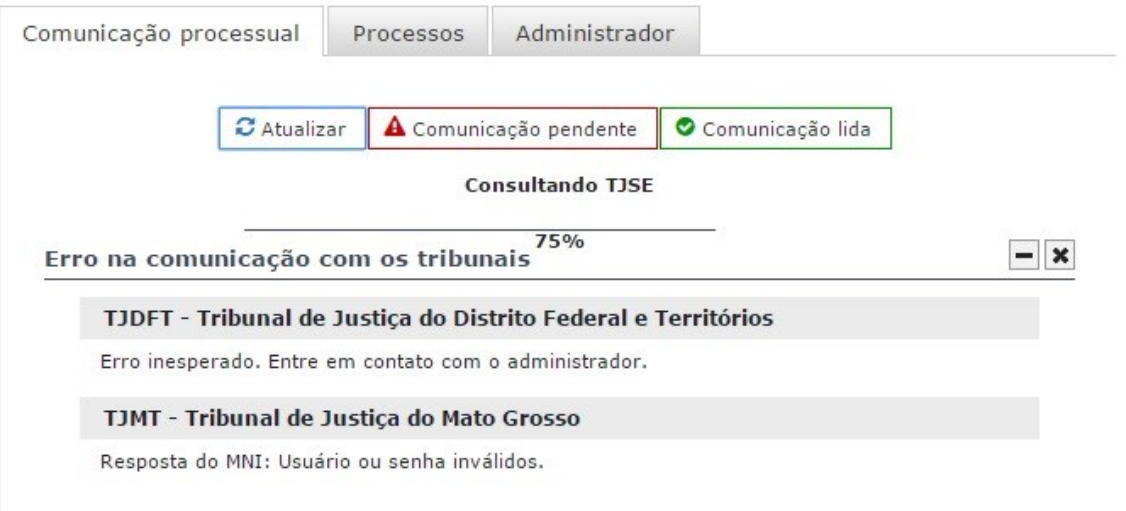

Selecionando a opção **"Comunicação Pendente"** aparecerão somente as comunicações processuais que estão pendentes, recebidas da instância processual remota (sistemas PJe, eProc, eSAJ, etc.) e que ainda não foram recebidas através do botão **"Receber Intimação"**.

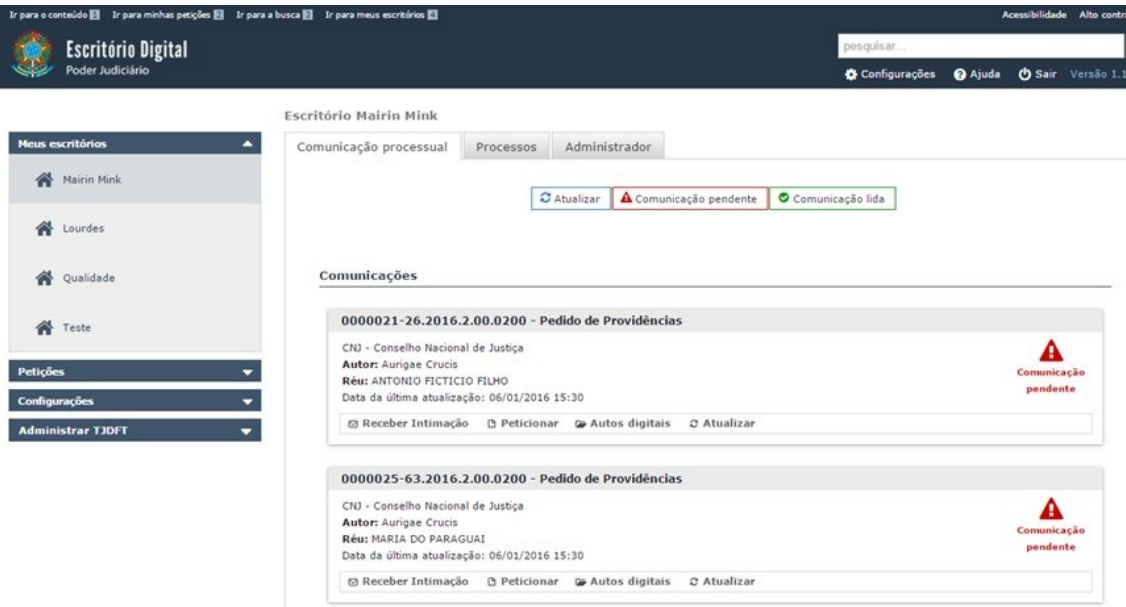

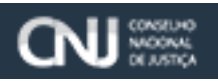

Acionando a opção **"Comunicação lida",** o sistema apresentará somente as comunicações processuais lidas.

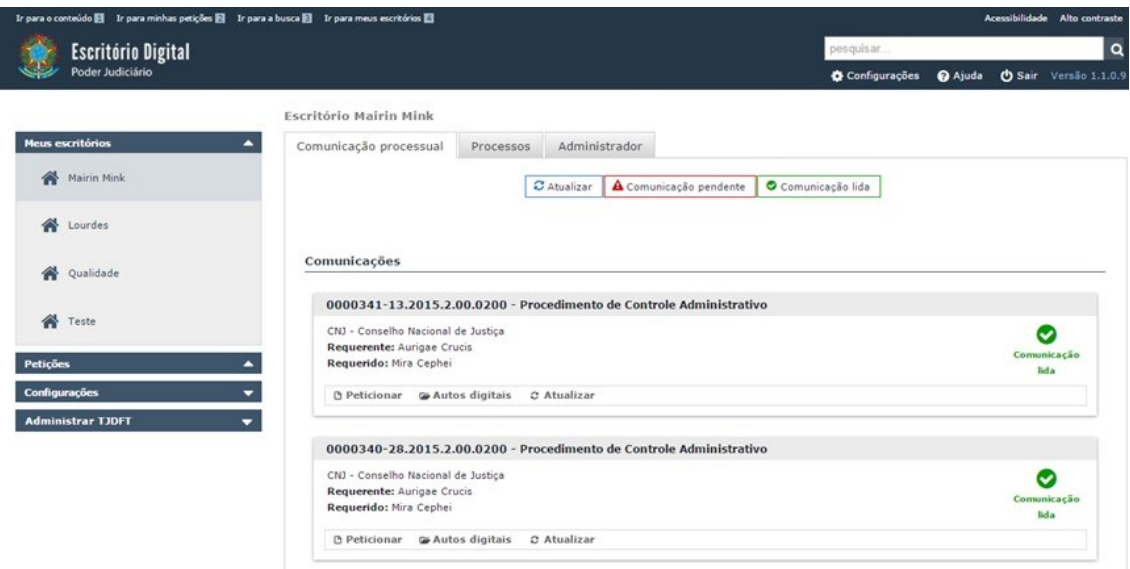

#### <span id="page-8-0"></span>**3.2. Funcionalidades das telas de comunicação pendente e lida**

Na tela de comunicação pendente, é possível receber intimações através do botão **"Receber Intimação".** Clicando nele, serão apresentas as seguintes informações: Tipo de comunicação, data de disponibilização e o destinatário. Veja abaixo:

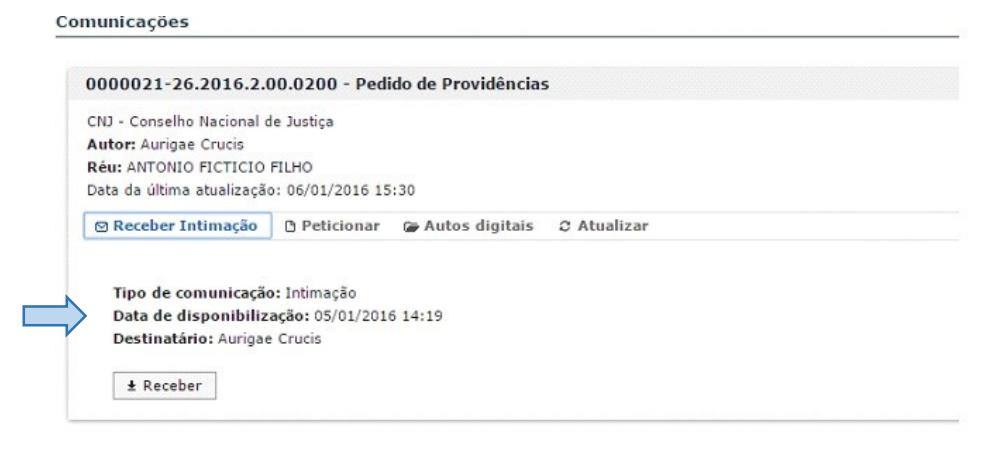

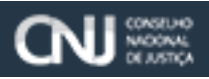

É possível receber a intimação, com a opção **"Receber"**. Confirmando a ação, um documento contendo os dados da intimação recebida será apresentado.

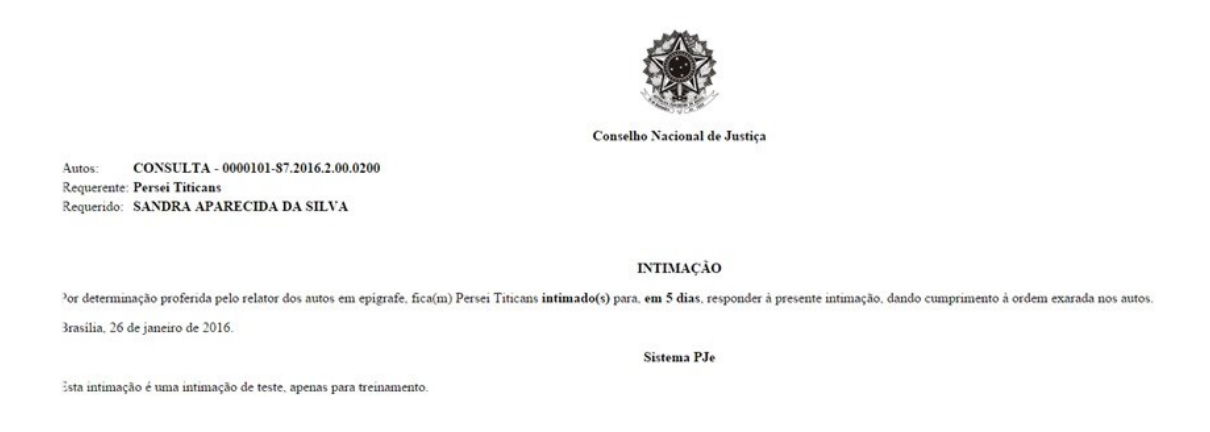

Existem outras opções presentes nos dois tipos de comunicação (Pendente e Lida) que são: **"Peticionar"**, **"Autos digitais"** e **"Atualizar".**

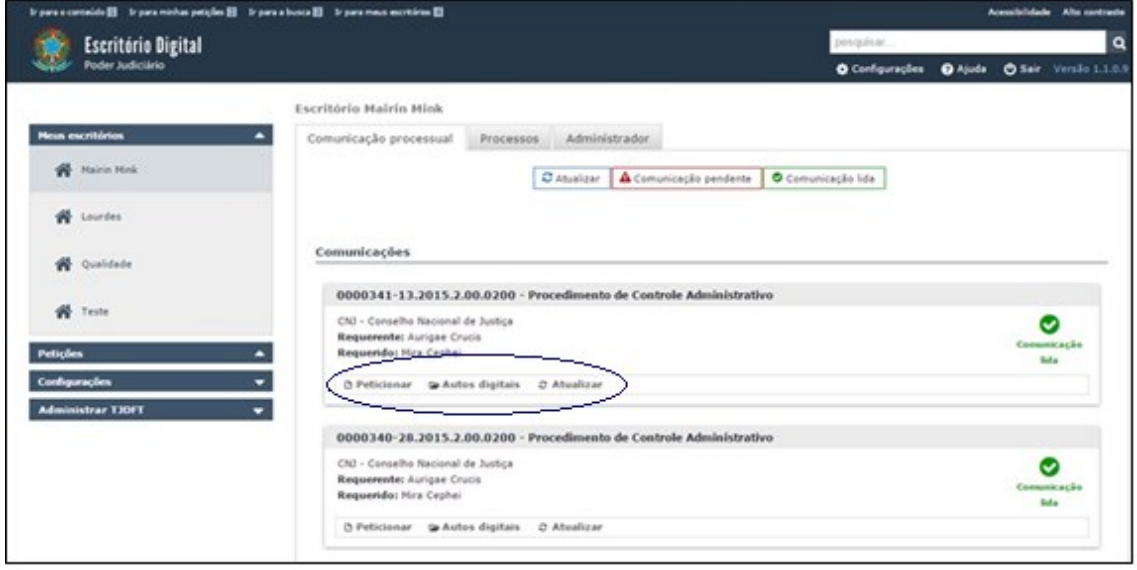

A opção "**Peticionar"**, permite que o usuário protocolize uma petição no processo associado a essa comunicação processual. Ao ser acionada, os seguintes campos aparecerão:

- Tipo de petição: Permite selecionar o tipo de petição desejada conforme a configuração do Tribunal;
- Inserir petição: Abre o gerenciador de arquivos para que seja selecionado o documento (formato.p7s) que será peticionado;

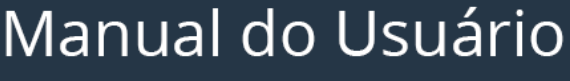

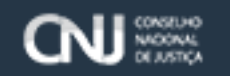

**Escritório Digital** 

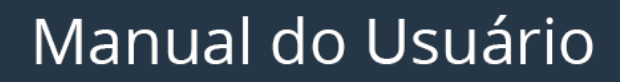

 $\boldsymbol{x}$ 

 Anexos da petição: esta opção abre o gerenciador de arquivos para que sejam selecionados os anexos (formato.p7s) do documento que foi peticionado. As opções de **"Tipo de documento"** e **"Complemento"**, que não são de preenchimento obrigatório.

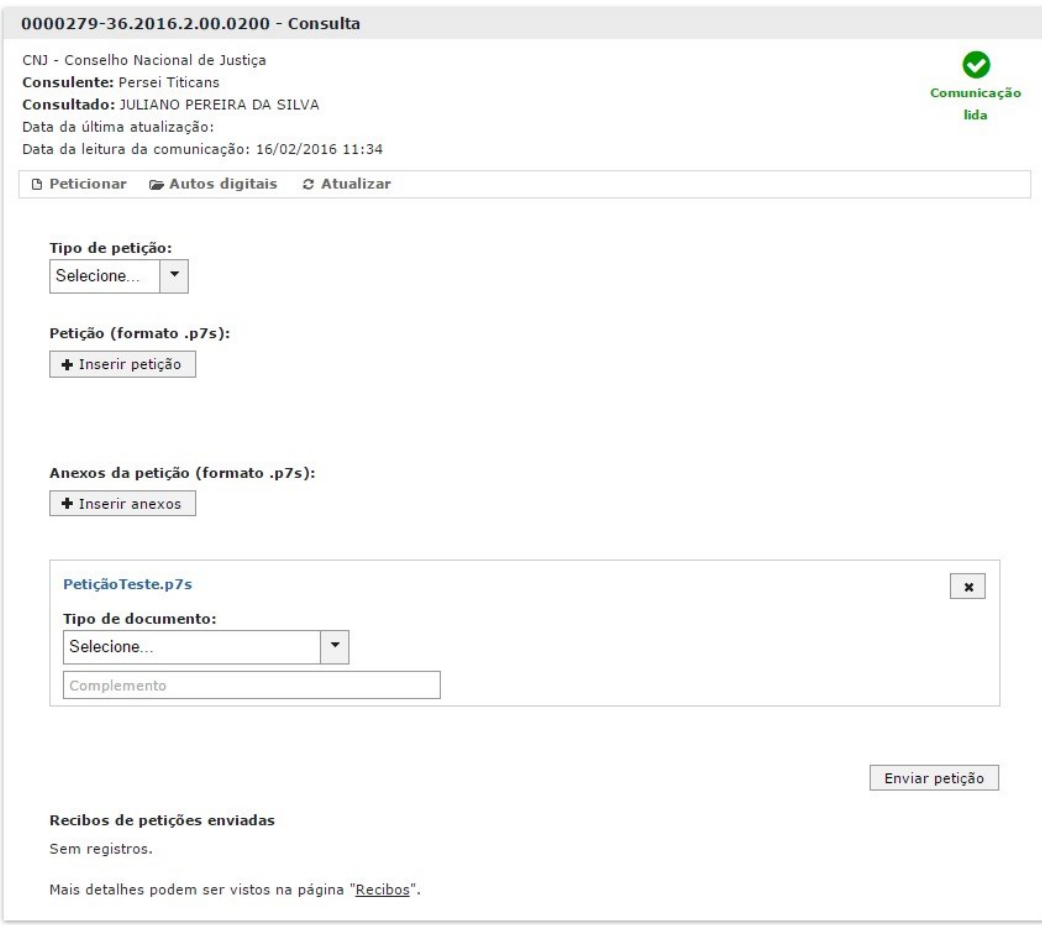

Após preencher todas as informações, clique em **"Enviar petição"** e se tudo estiver de acordo o sistema apresentará uma mensagem de sucesso. Caso deseje ver um recibo do envio da petição enviada, clique na opção **"Recibos"** e o sistema apresentará a tela de recibos de petições enviadas.

Mensagem de sucesso:

Escritório Digital

Poder Judiciário

Informação: Peticionado com sucesso!

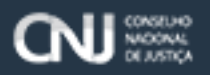

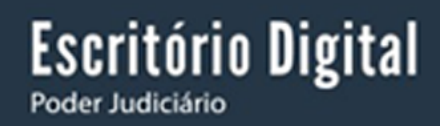

Tela de Recibos:

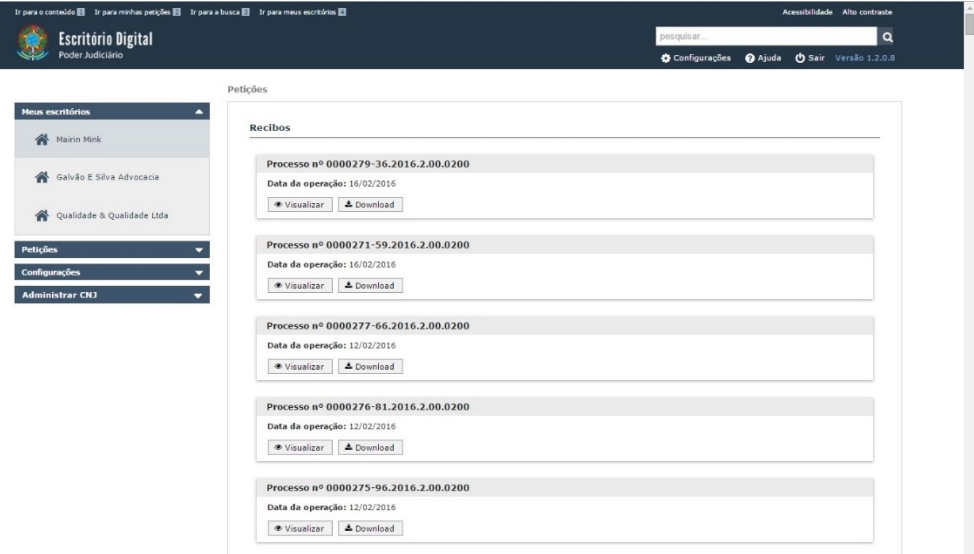

Nos **"Autos digitais**" é possível ver informações detalhadas clicando no botão **"Mais detalhes"**.

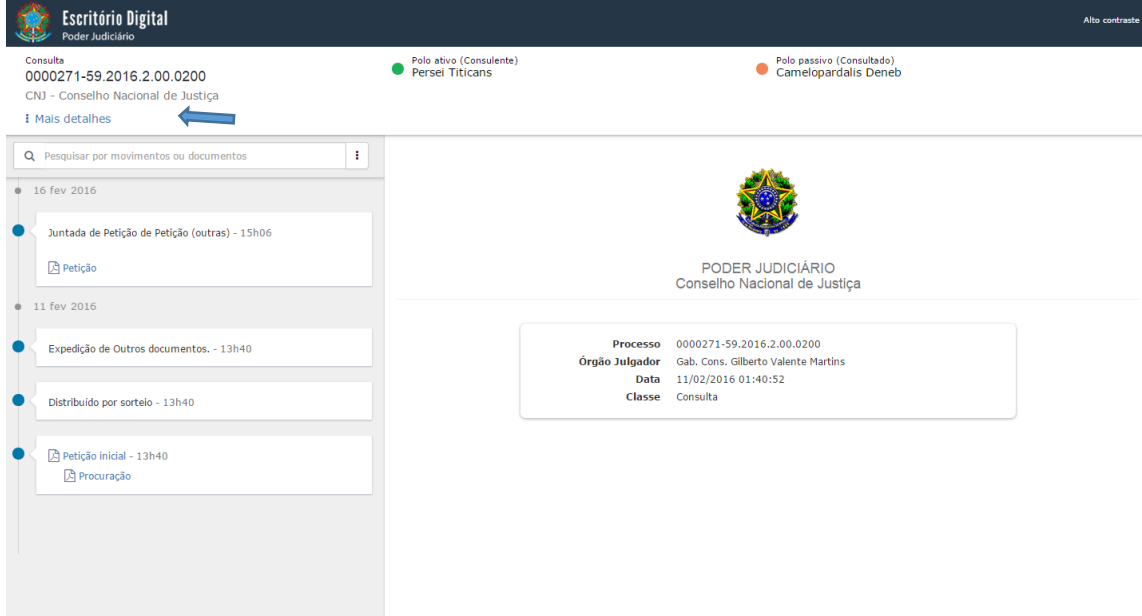

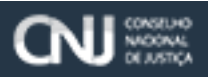

A opção de **"Mais detalhes"** dos Autos digitais permite a visualização dos detalhes do processo, como a classe judicial, os polos, a autuação, a última distribuição, o valor da causa, o órgão julgador, entre outras informações.

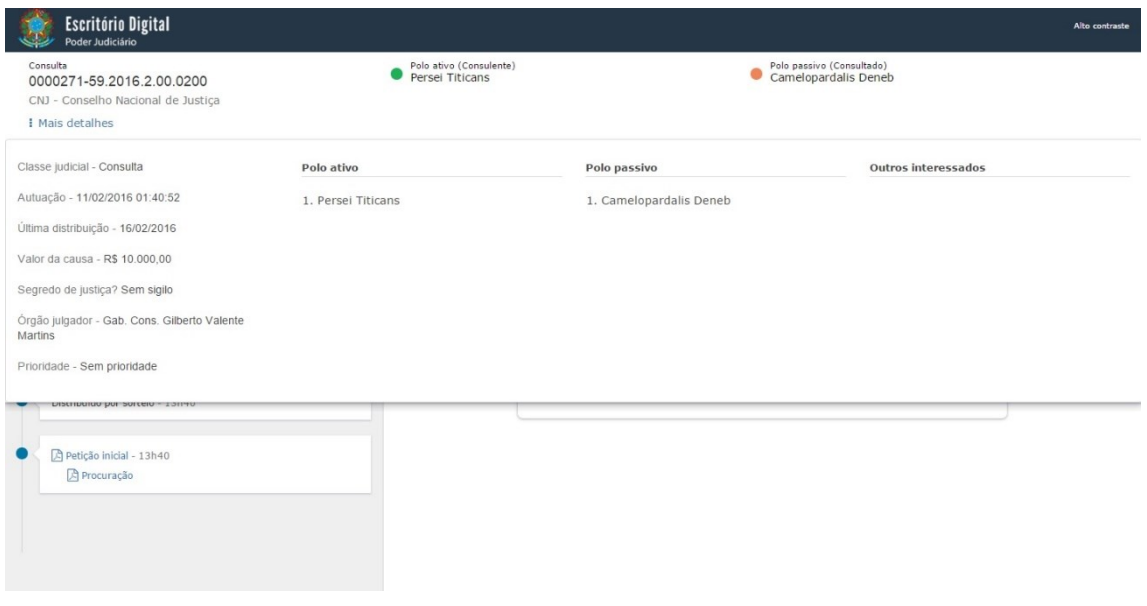

A opção **"Atualizar"**, permite atualizar os dados do processo selecionado. Essa ação somente surtirá efeito caso o processo tenha sofrido algum tipo de alteração no sistema processual remoto como, por exemplo, mudanças nos campos de classe e assunto processuais:

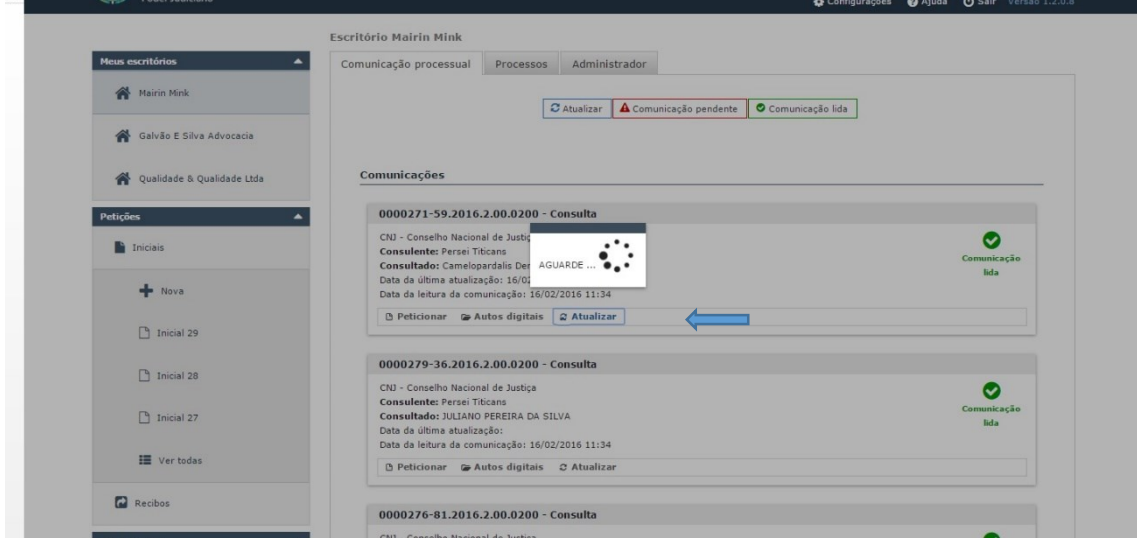

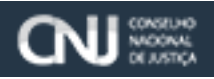

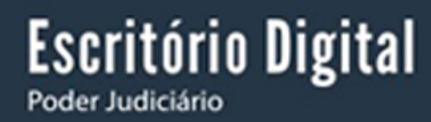

#### <span id="page-13-0"></span>4. **Processos**

Para vincular um processo ao escritório, o usuário precisa de um perfil de acesso ao sistema remoto desejado (item Configurações do menu principal – Capítulo 7 do Manual), depois acione o menu **"Processos"** em seguida **"Vincular Processo ao escritório"** ou **"Pesquisar"** processo vinculado.

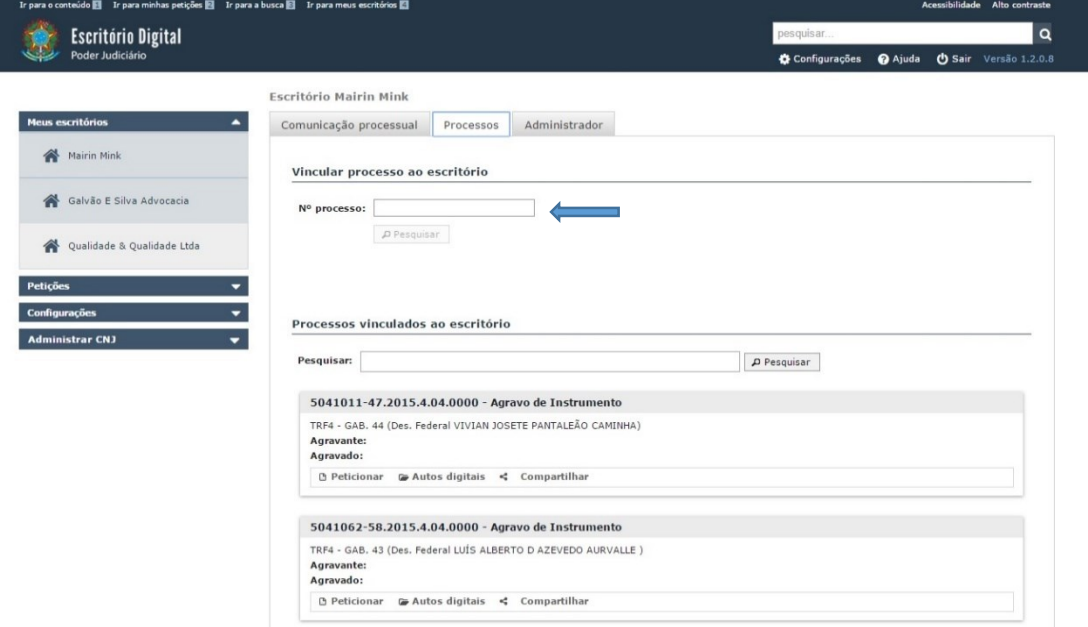

Ao informar o número do processo a opção de pesquisa será acionada e os dados do processo a ser vinculado serão apresentados.

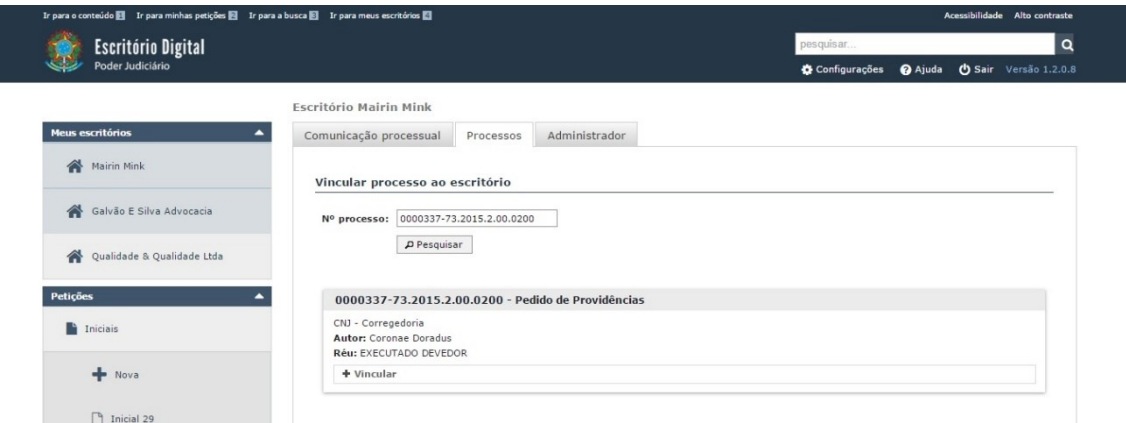

O Escritório Digital analisa o número do processo informado e identifica a qual tribunal ele se refere. Por exemplo, ao informar o número 0000337-73.2015.2.00.0200, o usuário está se referindo a um processo que tramita no Conselho Nacional de Justiça, informação que pode ser extraída do código 2.00 no número de processo (0000337-73.2015.**2.00**.0200), conforme definições da Resolução nº 65 do CNJ (Numeração Única).

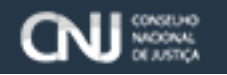

Ao acionar a opção **"Vincular"**, o sistema vinculará o processo e apresentará uma mensagem de sucesso de que o processo foi efetivamente vinculado. Essa operação envolve uma requisição através da Internet, que entrará em contato com o sistema processual remoto, podendo demorar um pouco até que o botão **"Vincular"** apareça.

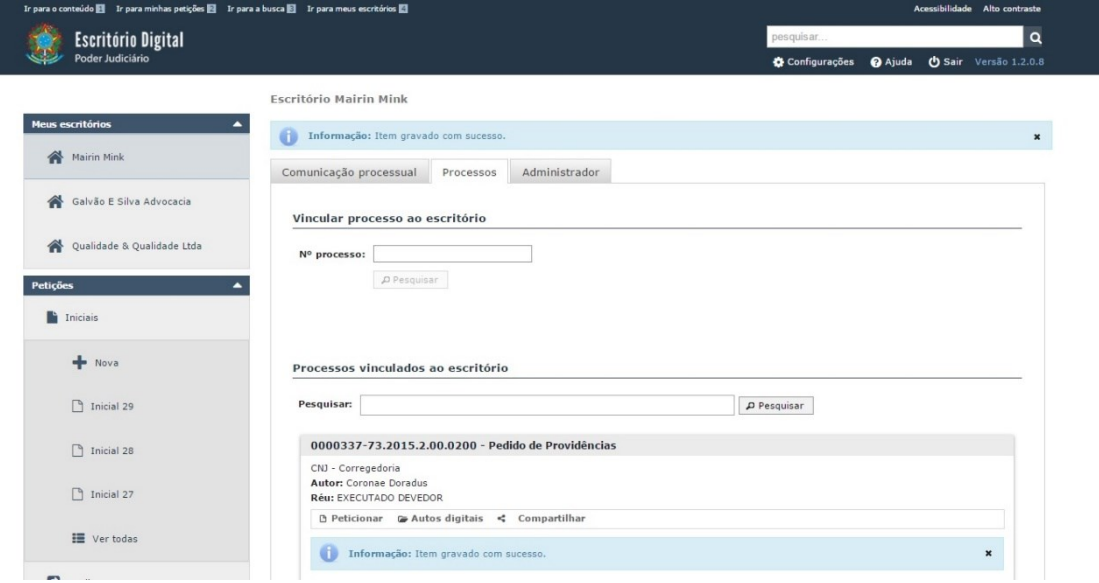

Caso queira pesquisar um processo que já foi vinculado ao escritório, informe o número do processo na opção **"Processos vinculados ao escritório"**. Informe o número do processo e clique na opção **"Pesquisar"**.

Somente os dados do processo pesquisado serão apresentados.

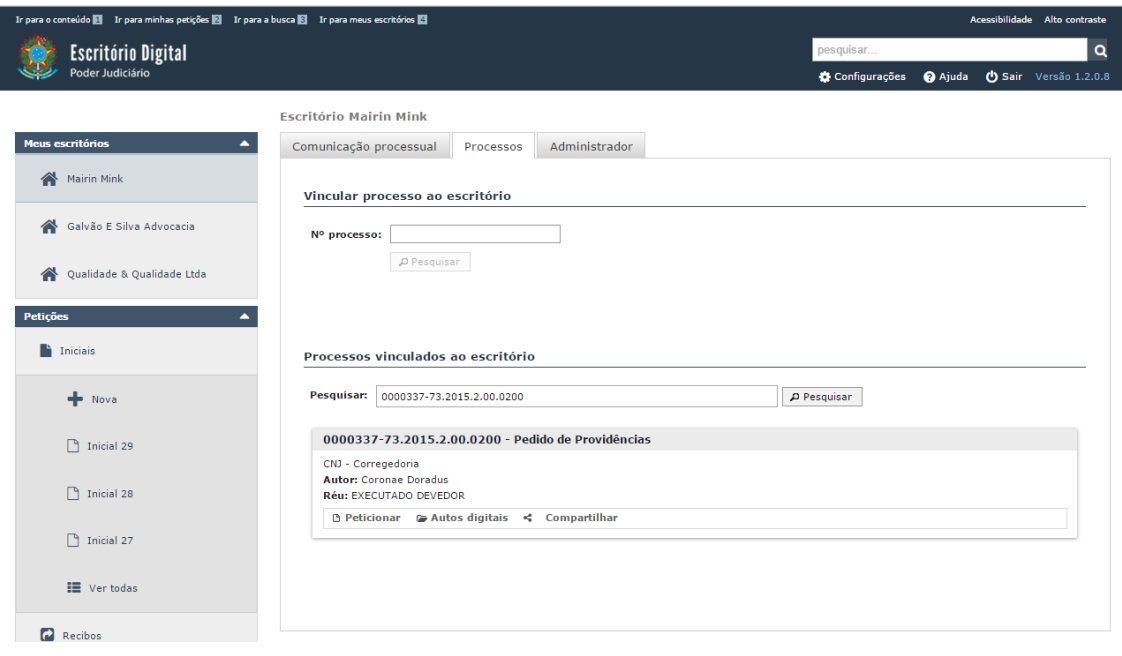

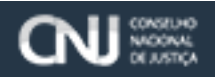

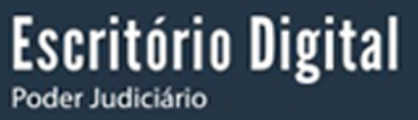

### <span id="page-15-0"></span>5. **Administrador**

Com esta funcionalidade é possível cadastrar ou alterar perfis de usuários, além de cadastrar novos perfis.

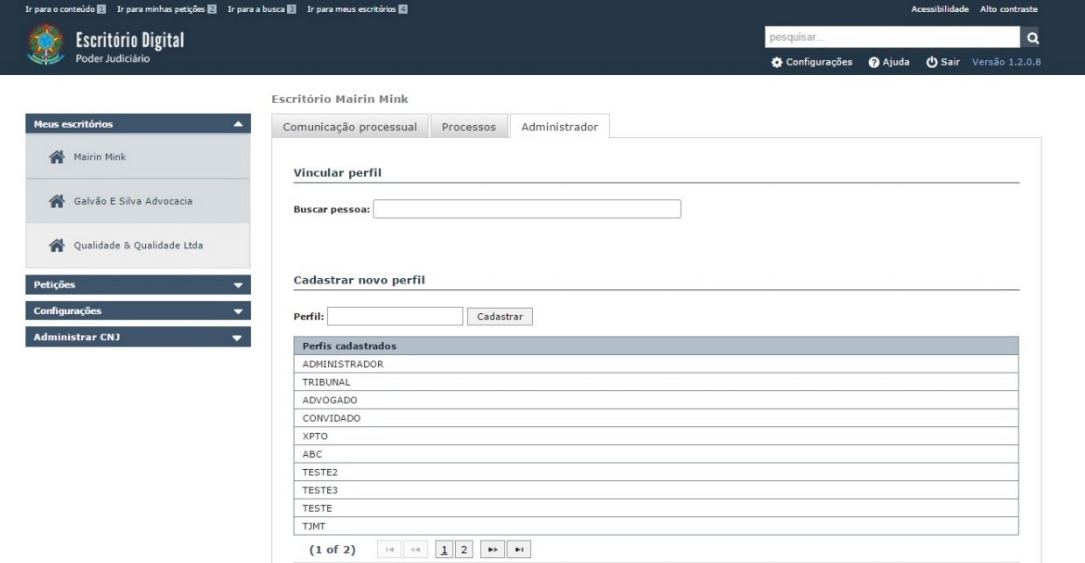

Usando a opção **"Vincular perfil"** é possível alterar ou cadastrar um perfil a um usuário. No campo **"Buscar pessoas"**, basta inserir o nome de um usuário ou as três primeiras letras do nome para que uma lista de usuários seja aprestada.

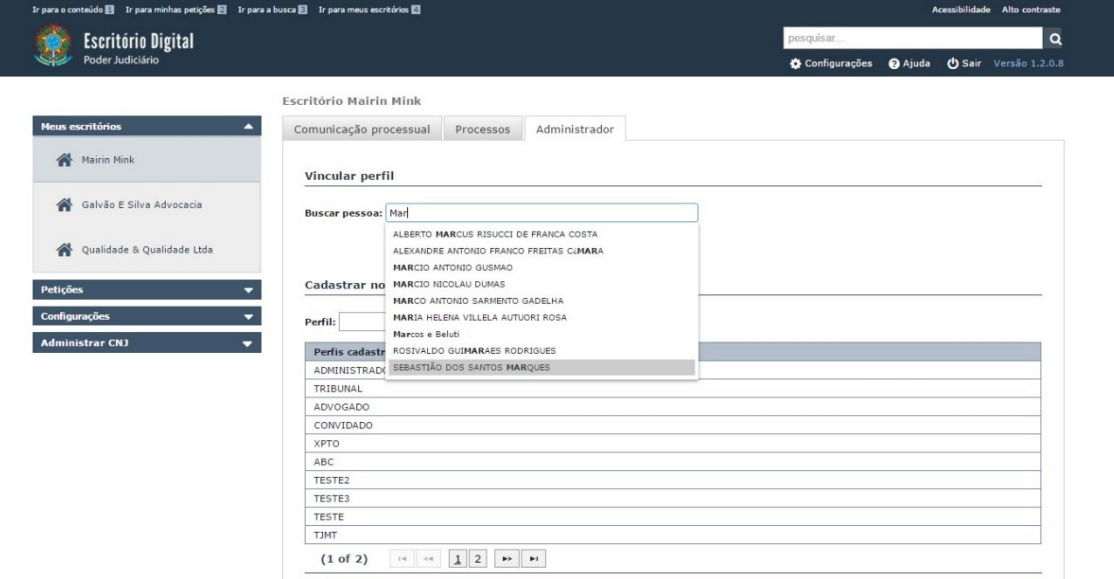

Após selecionar um nome o sistema habilitará os campos alterar perfil e Tribunal para que seja feita a vinculação de um usuário, perfil e Tribunal, de acordo com os perfis e tribunais configurados pelo escritório.

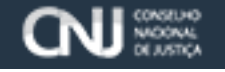

 $\mathbf{x}$ 

Alterar perfis:

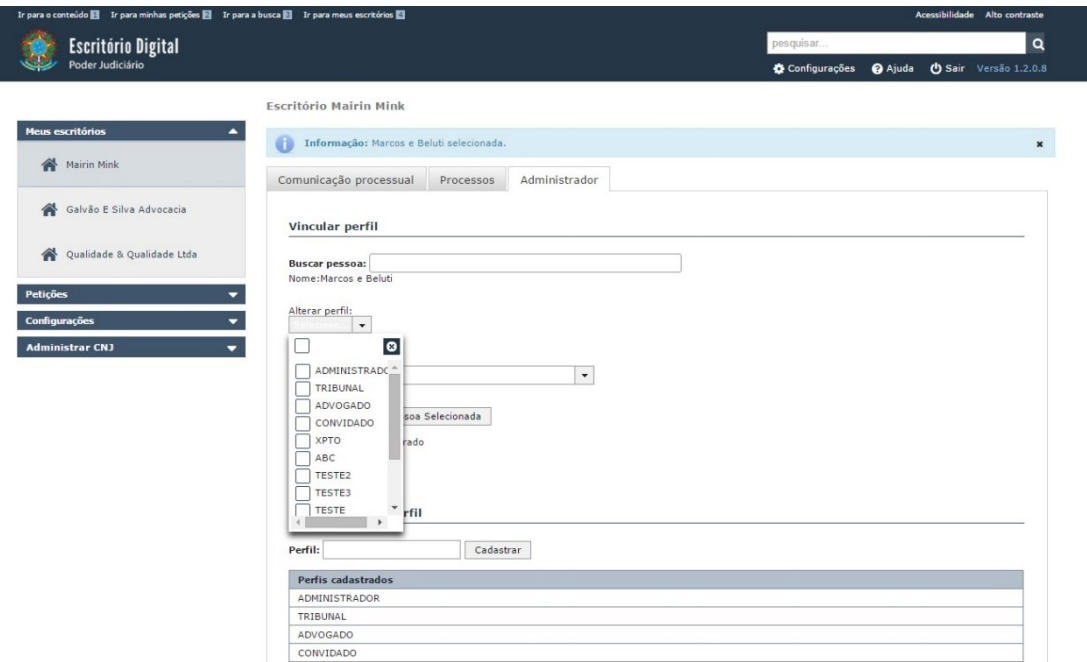

#### Tribunal:

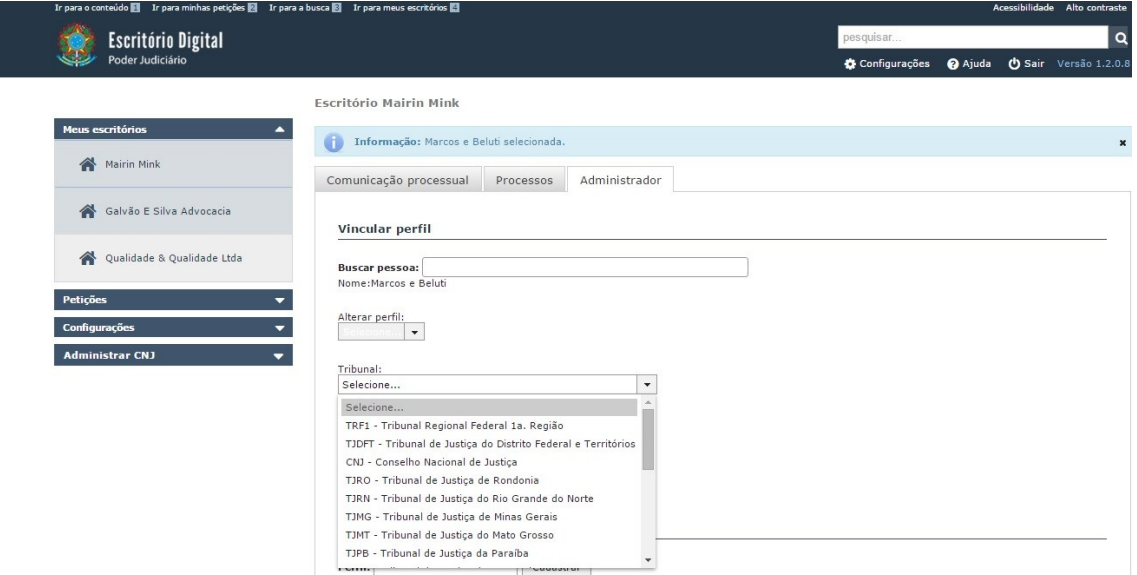

Clique na opção **"Alterar"** para inserir o perfil. Após a alteração, será exibida uma mensagem de sucesso.

**Santa Enformação:** Alteração realizada com sucesso.

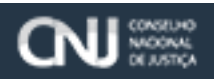

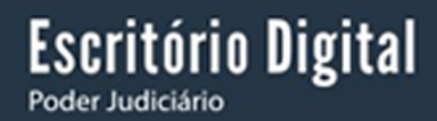

#### <span id="page-17-0"></span>6. **Petições**

Esta funcionalidade permite cadastrar, alterar e visualizar todas as petições cadastradas no menu e não ajuizadas.

Para que sejam criadas novas petições, basta que o usuário possua um perfil, acesse o sistema, clique no menu **"Petições"** e depois no submenu **"Iniciais".**

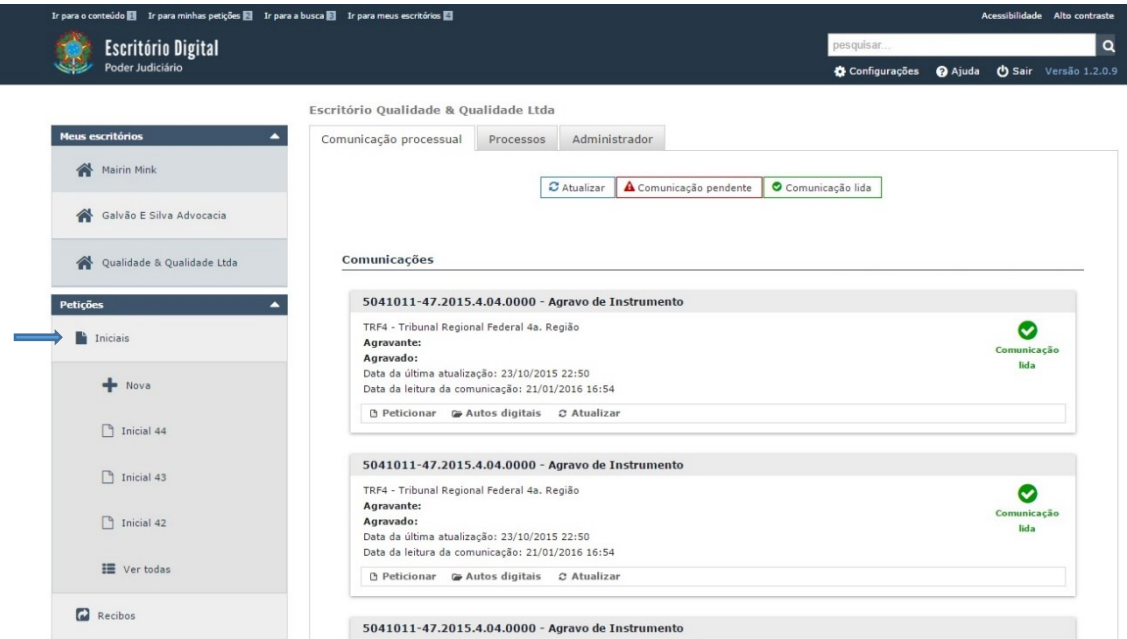

Clique na opção **"Nova"** para criar uma nova petição inicial. A página apresentada será parecida com a seguinte:

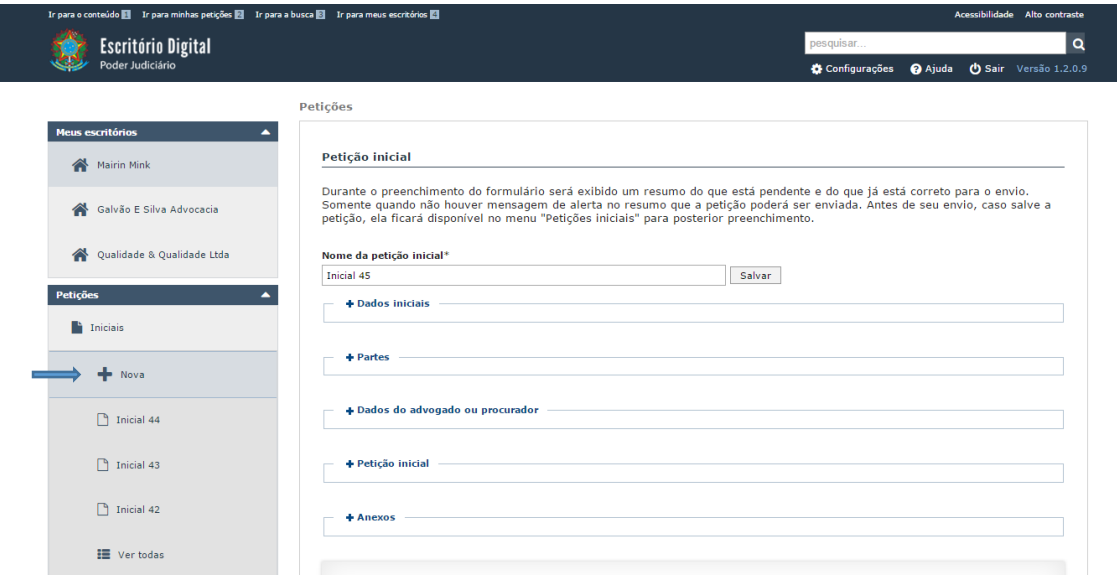

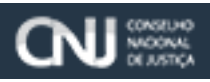

Poder Judiciário

**Escritório Digital** 

O campo **"Nome da petição inicial"** aparecerá, com um nome dado automaticamente, podendo ser deixado como está ou ser alterado para o título que desejar, sendo o seu preenchimento obrigatório;

Após preencher os campos e clicar em **"Salvar"**, as petições serão atualizadas e será mostrada na relação de itens cadastrados no menu lateral.

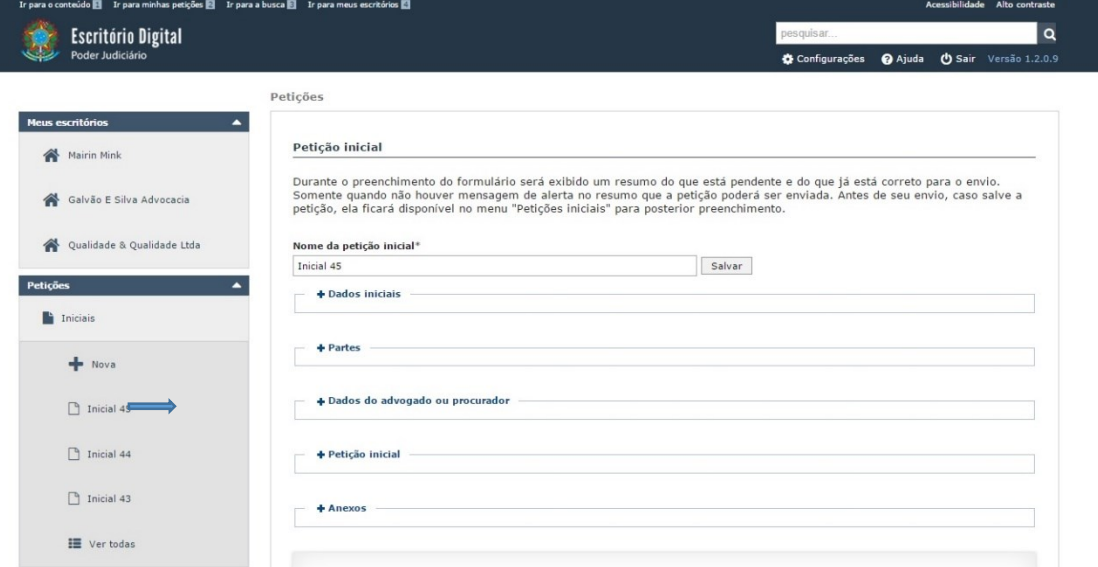

Após o preenchimento do nome da petição inicial, um formulário será disponibilizado para cadastrar nova petição, contendo os dados iniciais, as partes, os dados do advogado ou procurador, a petição e os Anexos.

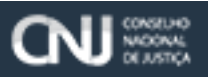

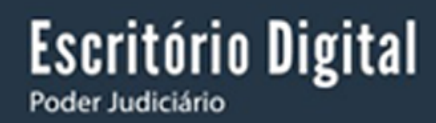

#### Dados Iniciais:

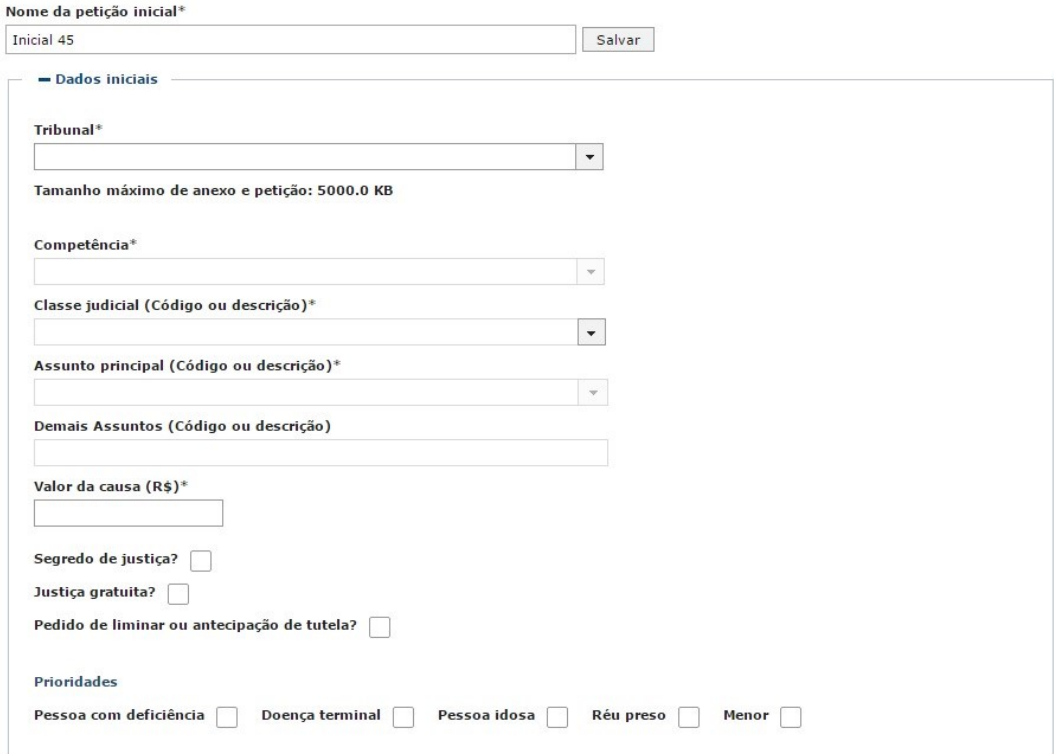

Segue roteiro para preenchimento:

Campo **"Tribunal"**: selecionar um Tribunal ou Conselho, item obrigatório (\*), conforme imagem

#### Tribunal\*

 $\blacktriangledown$ CNJ - Conselho Nacional de Justiça

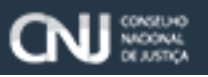

**Escritório Digital** Poder Judiciário

> Campos **"Competência"**, **"Classe Judicial"** e **"Assunto principal"**: selecionar uma competência, uma classe Judicial e um assunto principal, itens obrigatórios (\*), conforme imagem:

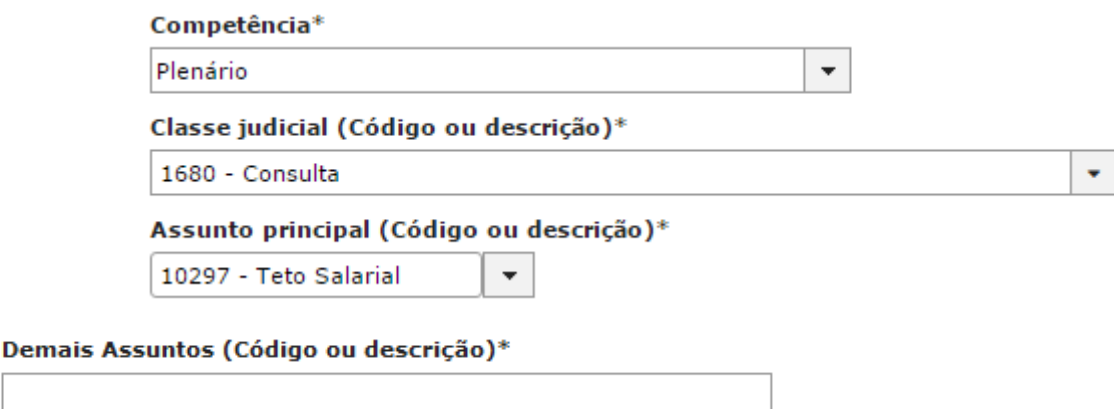

Observação: o campo **"Demais Assuntos"** não é um item do tipo obrigatório, ele está vinculado ao campo **"Assunto principal"**.

Informar **"Valor da causa (R\$)"** e os campos opcionais, não marcar **"Segredo de Justiça"**, e os demais campos, **"Justiça Gratuita"** e **"Pedido de liminar ou antecipação de tutela? "**, devem ser selecionados, conforme imagem:

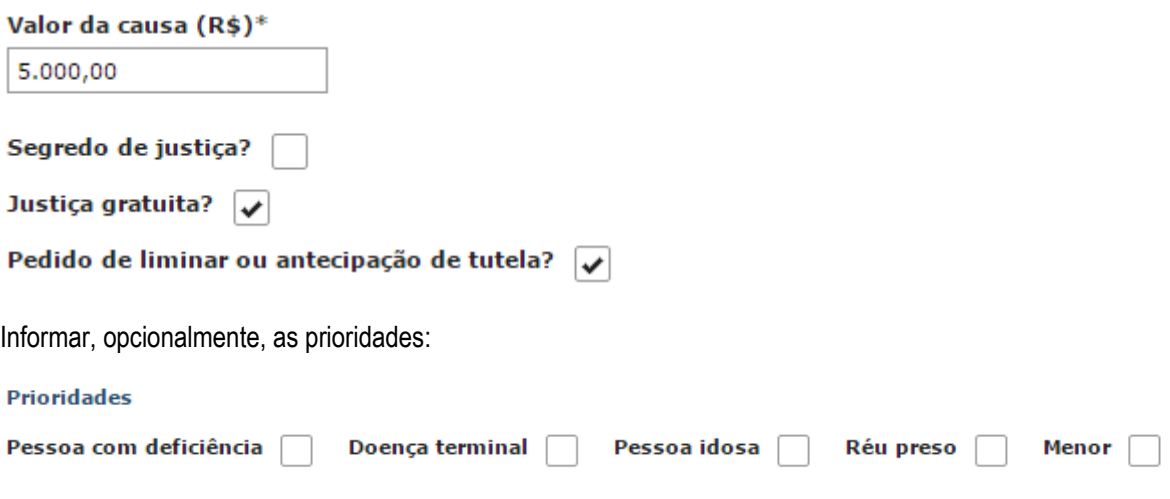

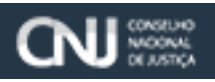

# Escritório Digital

## Manual do Usuário

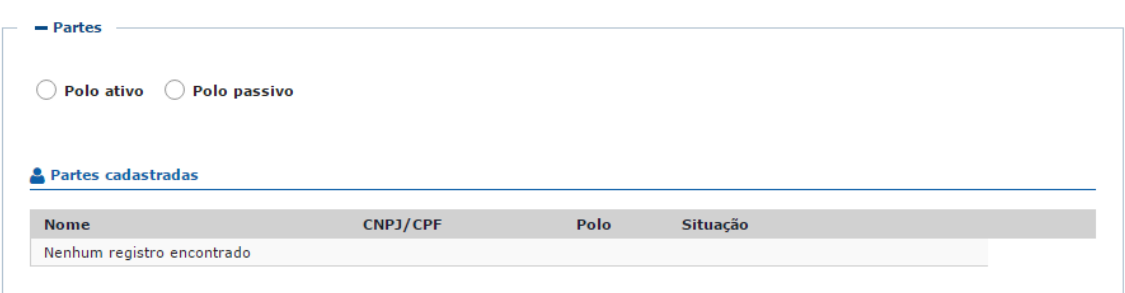

Selecionar **"Polo ativo"**, informar o CPF/CNPJ, clicar e consultar para que os dados da parte informada sejam recuperados. Preencher o endereço da parte e clicar no botão **"Adicionar parte"**. Seguir o mesmo procedimento para o **"Polo passivo"**, selecionando o item de formulário correspondente.

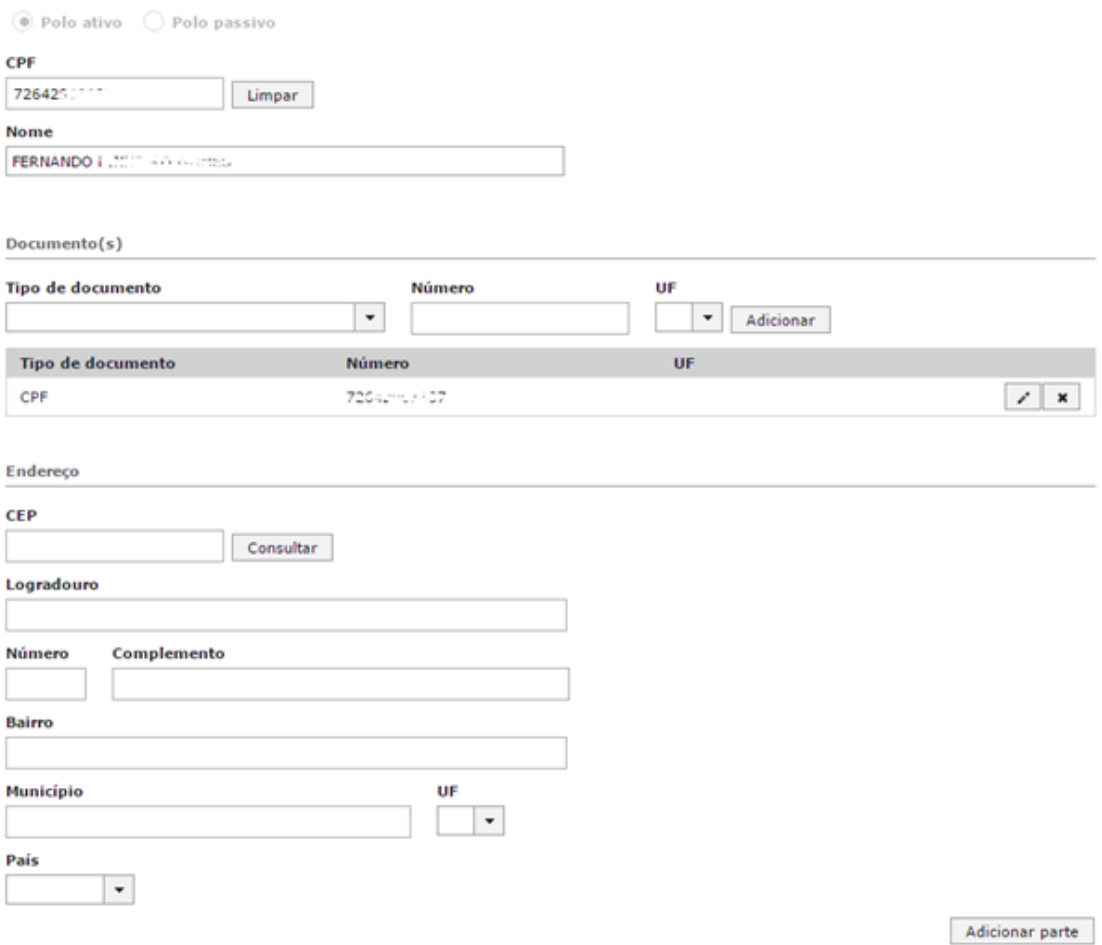

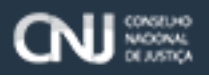

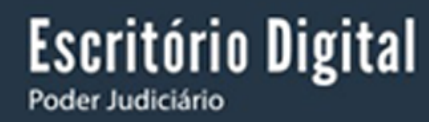

#### Dados do advogado ou procurador:

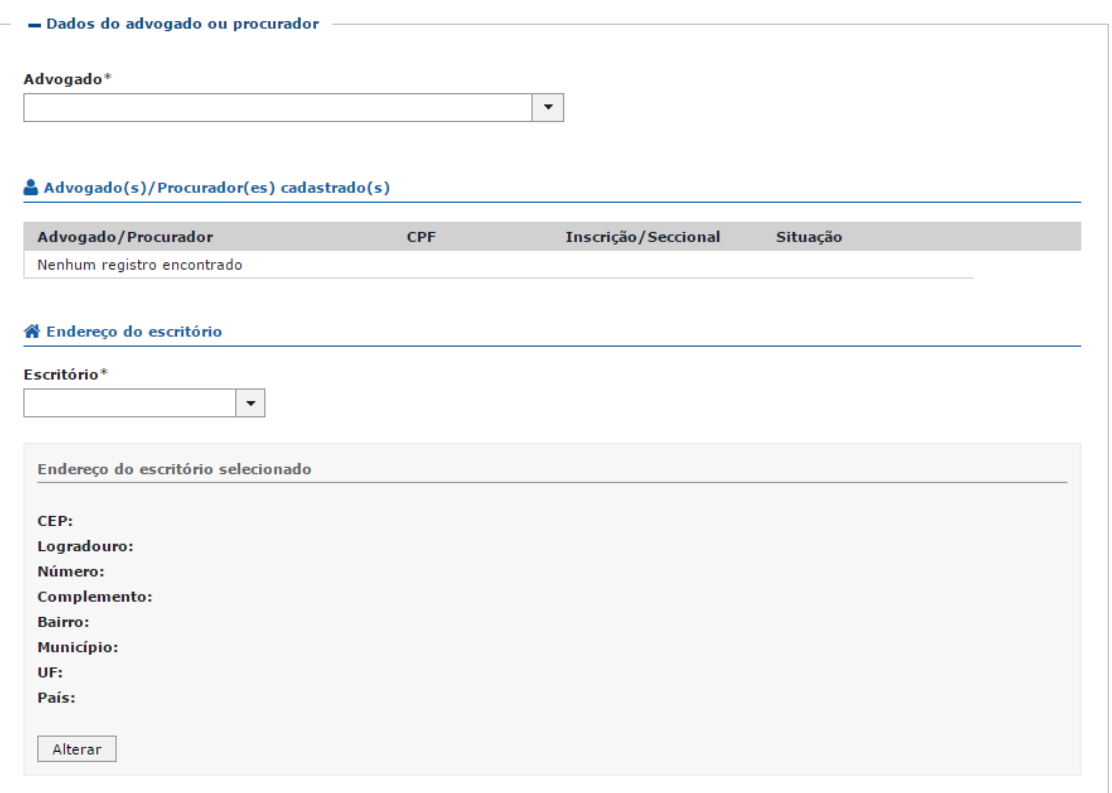

Selecionar o advogado ou procurador que representa a causa e o escritório. A petição somente poderá ser enviada caso o escritório selecionado possua um endereço. Caso não possua, informar o endereço clicando no botão **"Alterar"**.

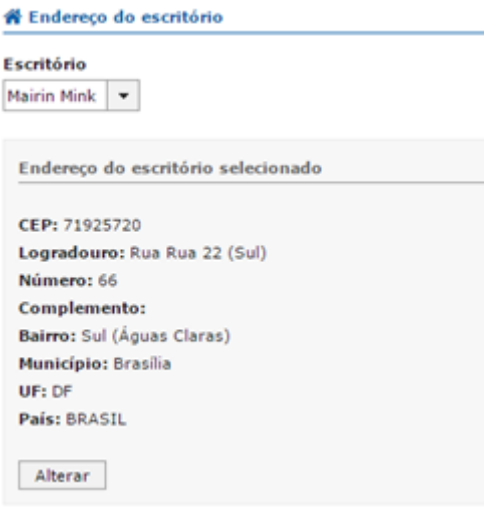

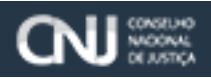

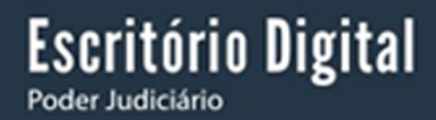

Petição / Anexos:

Informar o arquivo da petição inicial e os anexos dessa petição. Todos os arquivos enviados devem estar no formato .p7s (PDF Assinado Digitalmente), e devem ter o tamanho máximo que está informado na página.

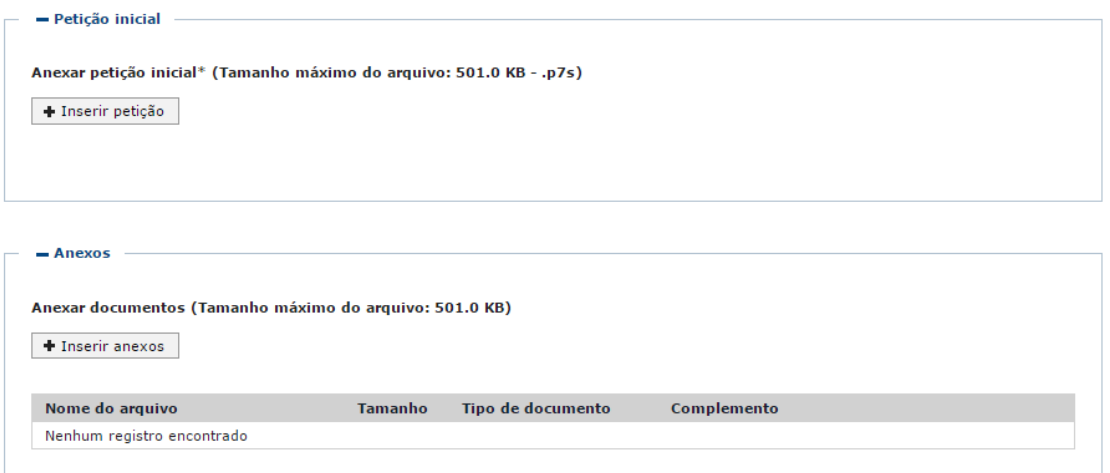

Com os dados todos informados corretamente, o **"Resumo do preenchimento do formulário"** não apresentará nenhuma pendência e o botão **"Ajuizar"** será apresentado ao final da tela.

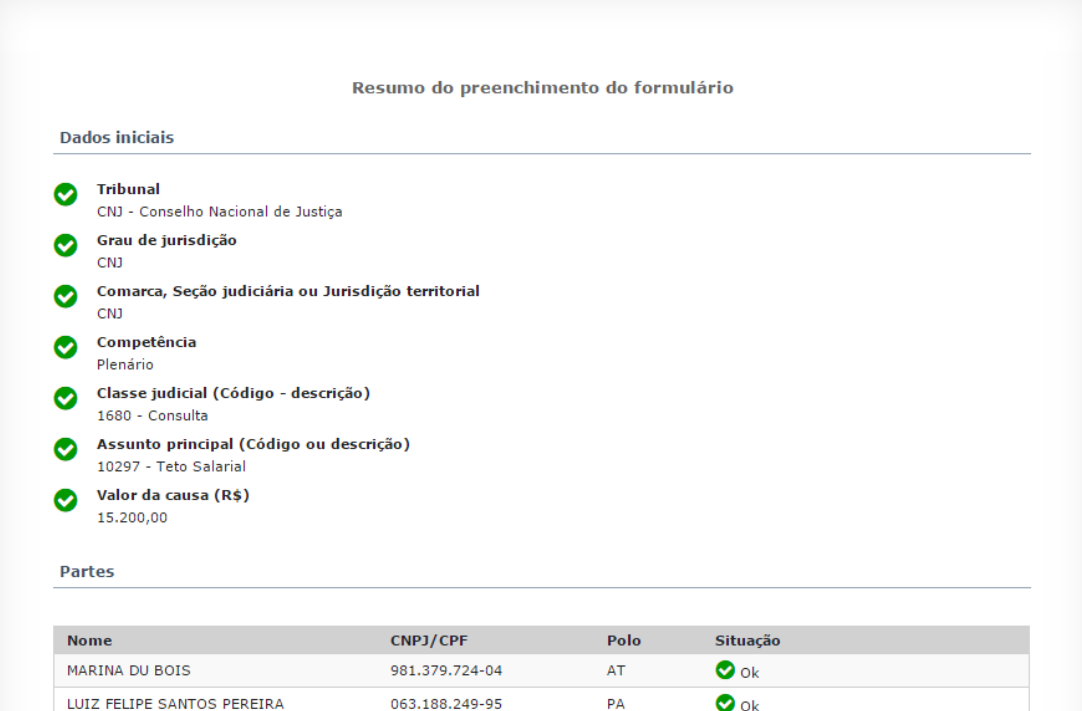

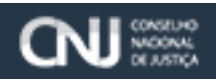

# Escritório Digital

 $\pmb{\times}$ 

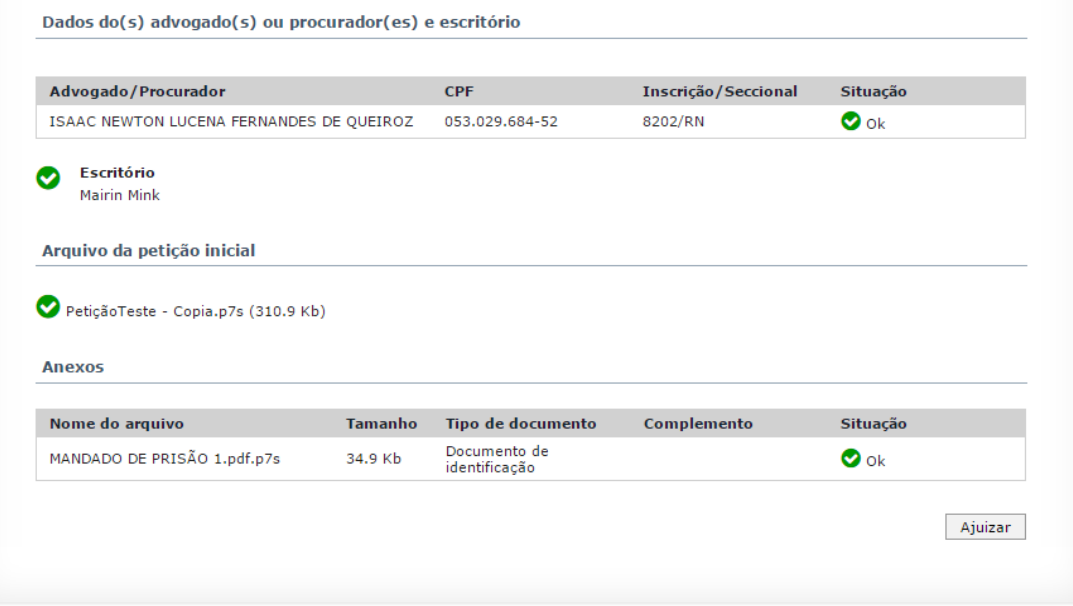

Selecionando o botão **"Ajuizar"**, a petição será enviada ao tribunal, e na mensagem de sucesso será informado o número do processo protocolizado. O processo será vinculado automaticamente ao escritório selecionado, no grupo + Dados do advogado ou procurador.

Informação: Petição inicial entregue com sucesso. Processo distribuído: 0000080-14.2016.2.00.0200

Para visualizar as novas petições que ainda não foram ajuizadas utilizando o sistema, o usuário deverá acionar o menu **"Petições"** e depois clicar no submenu **"Ver todas".**

Para visualizar qualquer petição gravada, clique no ícone de caneta na direita da tela.

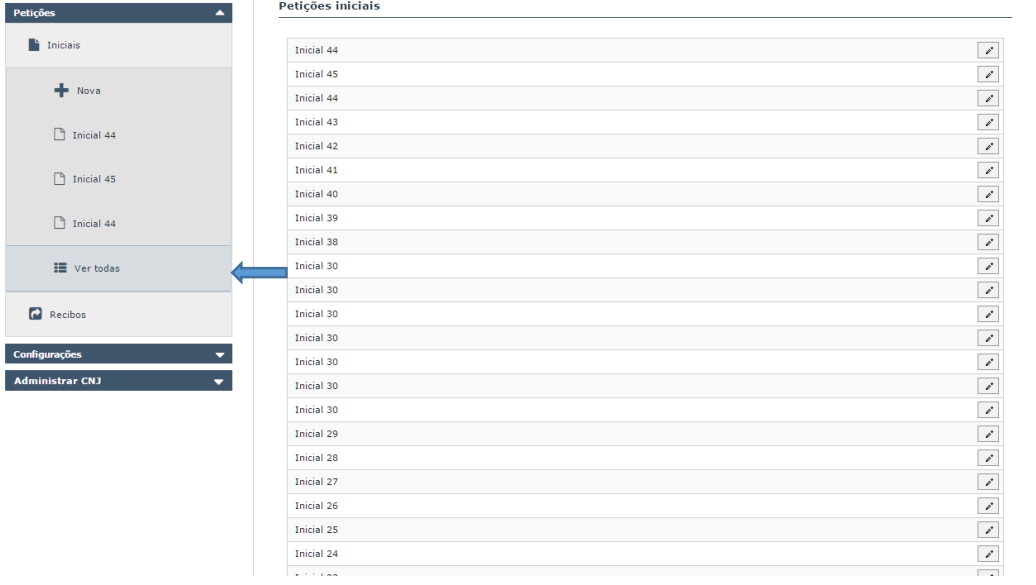

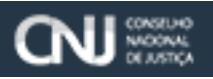

Todas as petições ajuizadas pelo Escritório Digital são registradas no sistema sob a forma de recibos. Para visualizar os recibos, clique no menu **"Petições"** e depois no submenu **"Recibos".**

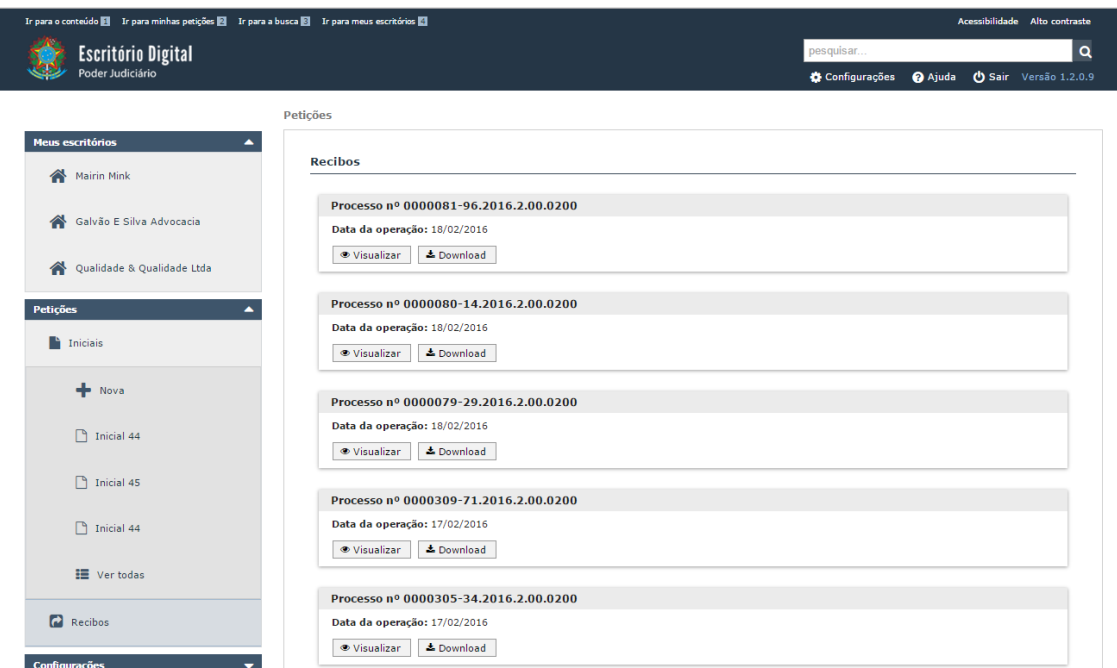

Ao clicar no botão **"Visualizar"**, como na tela acima, uma nova aba do navegador é aberta com o conteúdo do recibo da petição protocolizada. A opção do botão **"Download"** permite obter o recibo e gravá-lo num arquivo.

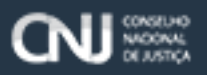

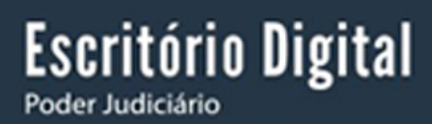

#### <span id="page-26-0"></span>7. **Configurações**

Para fazer as configurações de usuário, escritórios e Tribunais, é necessário possuir um perfil que acesse o sistema, ir no menu **"Configurações"** e clicar nos submenus **"Usuário"**, **"Escritórios"** e **"Tribunais".**

Para alterar a senha de acesso clique na opção **"Usuário"**. Os campos Nome, E-mail e CPF são carregados de acordo com os dados cadastrados.

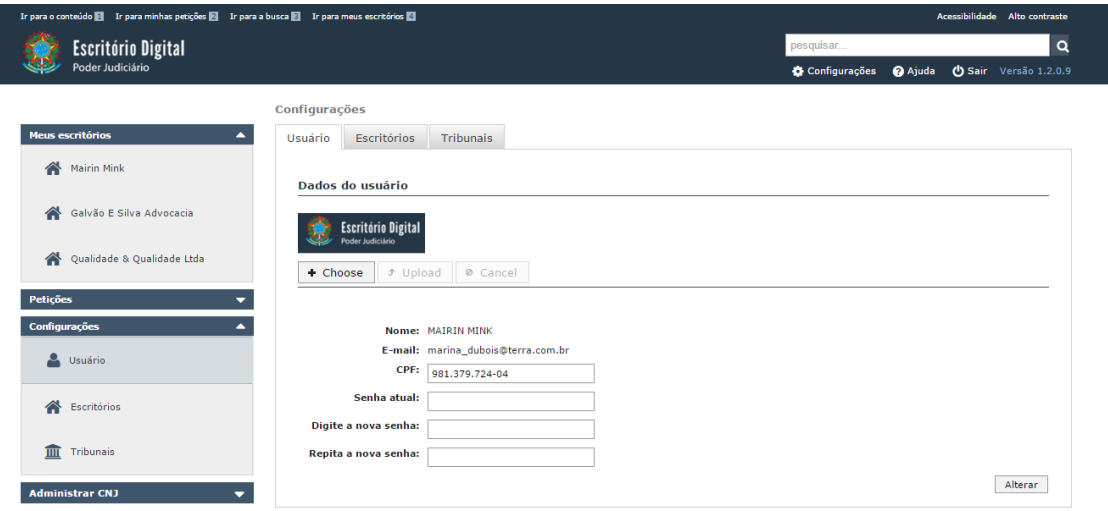

Para alterar a senha, informe a senha atual no campo apropriado, e a nova senha nos campos **"Digite a nova senha"** e **"Repita a nova senha".** Clique em **"Alterar"** para realizar a alteração.

Clicando na opção **"Escritório"** é possível cadastrar, alterar e compartilhar um novo escritório.

Clique em **"Adicionar"** para cadastrar de um novo escritório. Informe os dados solicitados:

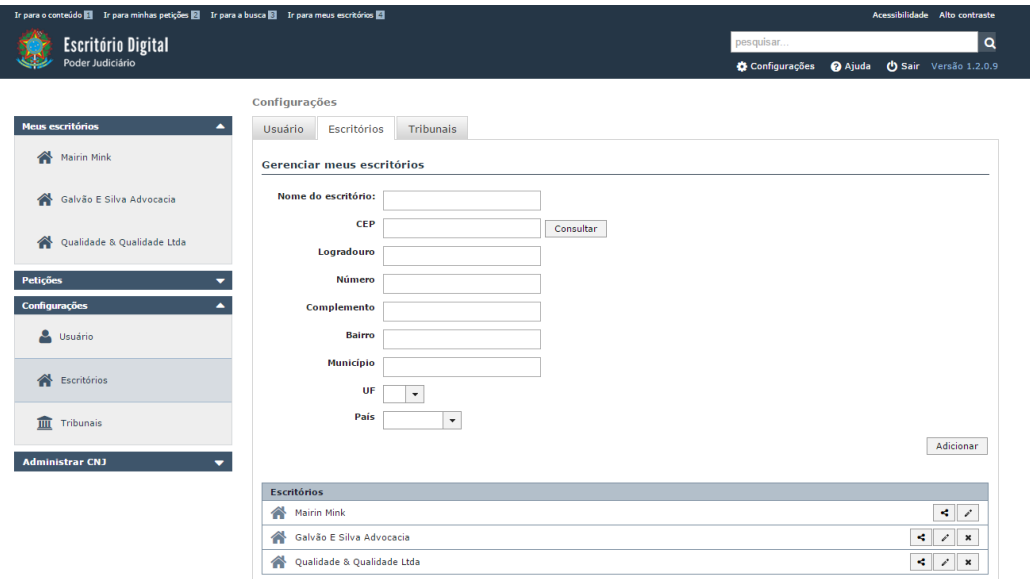

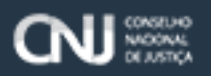

Para alterar os dados, clique no botão **"Editar"** que os dados serão apresentados, permitindo a alteração. O botão edição é representado por um ícone de caneta, conforme imagem abaixo.

Escritório Digital

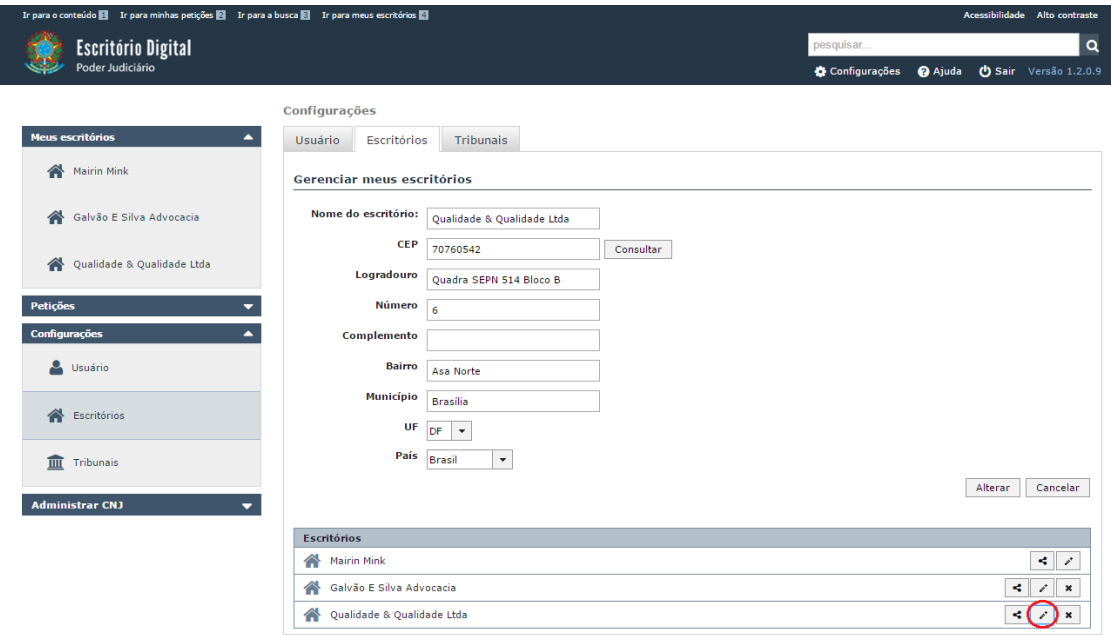

Para compartilhar um Escritório, selecione um escritório cadastrado e clique em **"compartilhar"**, usando o seguinte ícone.

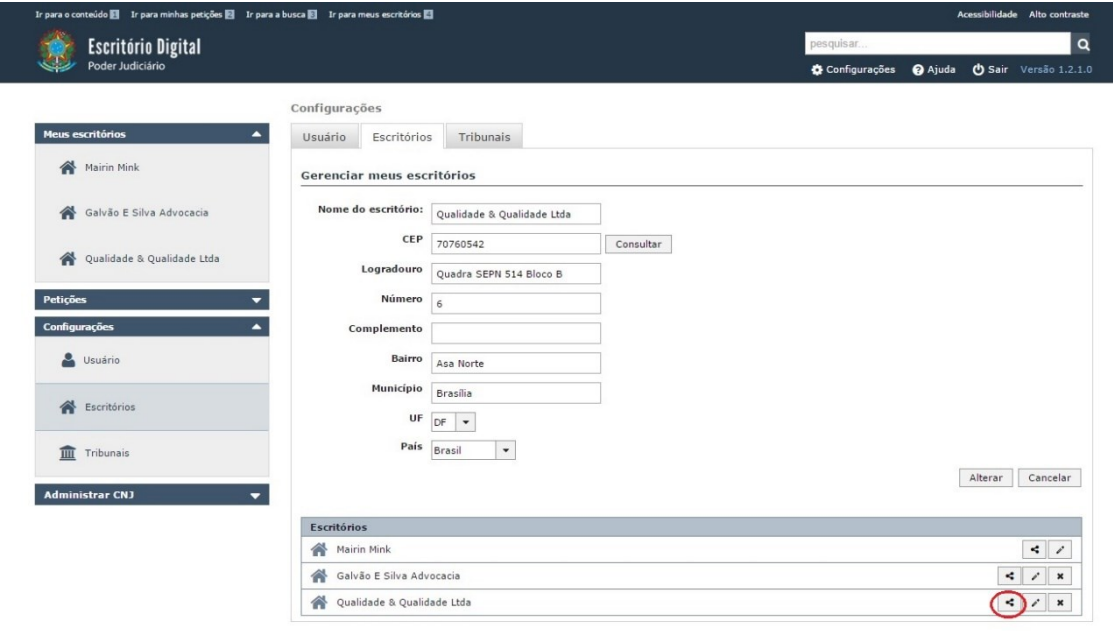

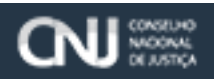

 $\pmb{\times}$ 

Clicando na opção **"Compartilhar"** será apresentada a tela de compartilhamento.

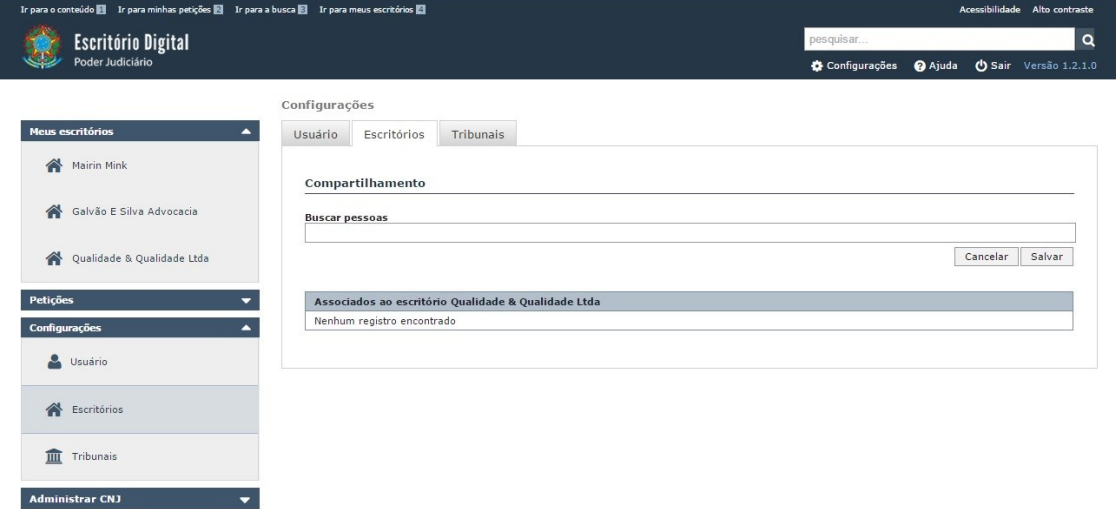

No campo **"Buscar pessoas",** com apensar parte do nome, uma lista de usuários registrados no Escritório Digital será mostrada. Clicando em um dos nomes, a pessoa selecionada será associada ao Escritório que está sendo compartilhado.

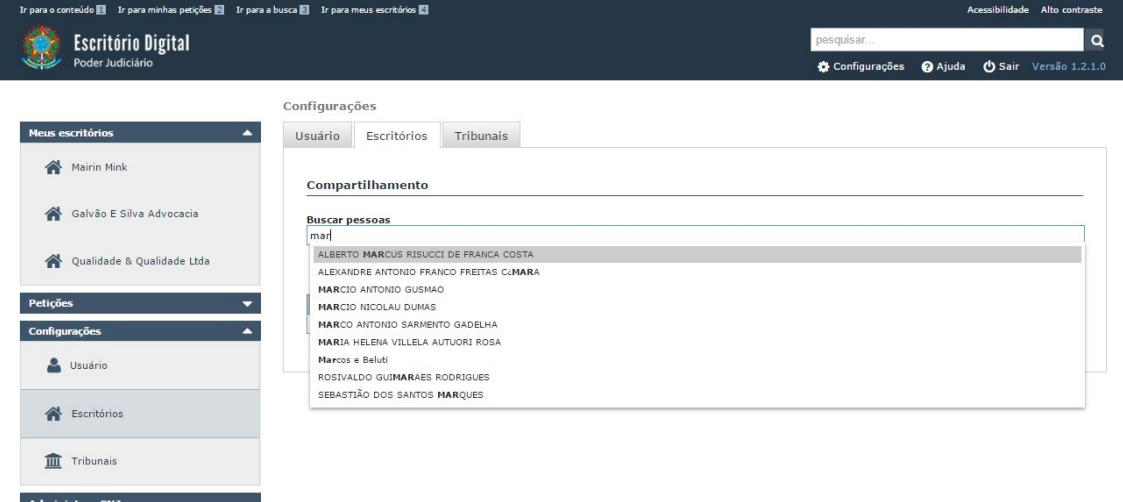

Ao selecionar a pessoa, clique em **"Salvar"**. Será apresentada uma mensagem de sucesso.

Informação: Operação realizada com sucesso.

Ao acionar a opção Tribunais, será permitido que seja vinculado um Tribunal a uma pessoa. Essa pessoa deve fornecer suas credenciais de acesso ao sistema processual desejado (PJe, eProc, Projudi, eSAJ, etc.).

Essa funcionalidade é importante pois o usuário necessário para acesso remoto ao sistema pretendido pode utilizar informações de login e senha diferentes daqueles utilizados para acessar o Escritório Digital.

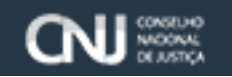

**Escritório Digital** 

Caso o usuário desconheça esses dados de login no sistema processual eletrônico pretendido, é necessário entrar em contato com a equipe de suporte desse outro sistema processual, junto à equipe de Informática no Tribunal que mantêm tal sistema.

O Escritório Digital apresentará uma lista de Tribunais/ Entidades para ser selecionado.

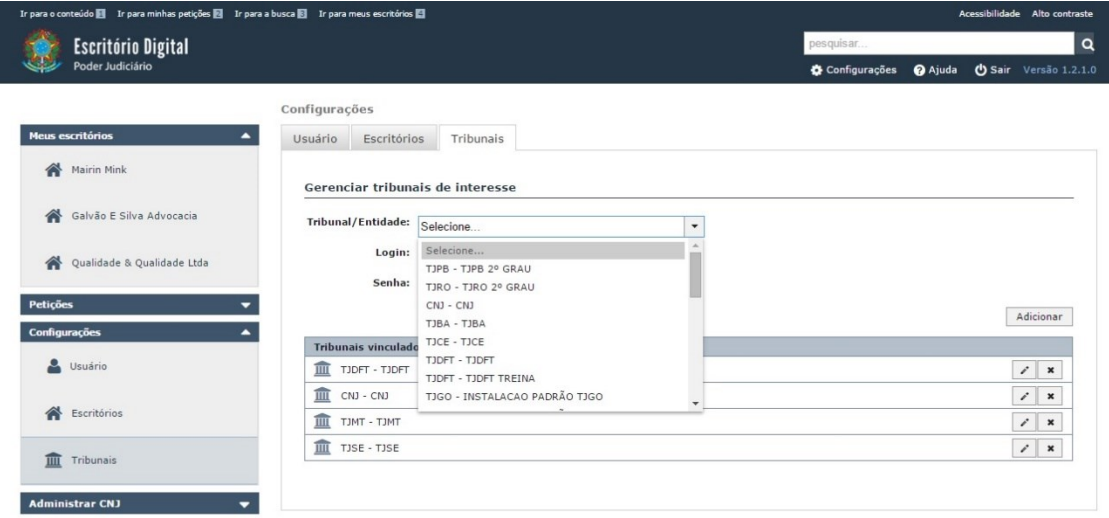

Ao selecionar um Tribunal, informe os campos Login e Senha e clique no botão **"Adicionar"** para vincular o Escritório Digital ao sistema do Tribunal selecionado.

Caso deseje alterar a senha e o login do usuário é necessário selecionar o Tribunal em **"Tribunais vinculados"**, clicando no botão de edição com ícone de caneta ( <br>
O Escritório Digital apresentará a tela com o campo de login preenchido podendo ser editado e ou alterado. Caso queira alterar, preencha os campos e clique em **"Alterar"**, para salvar as alterações.

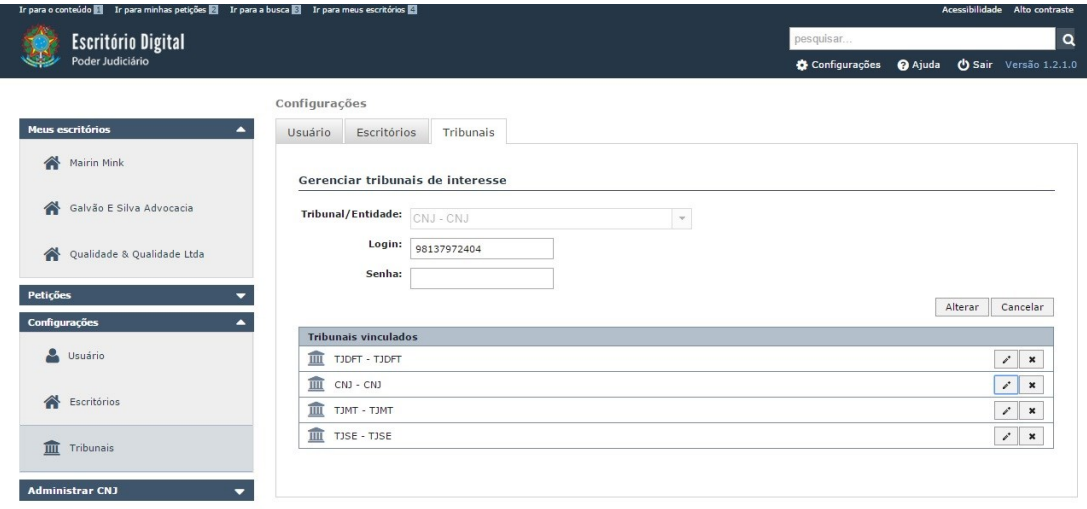

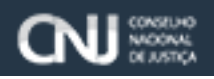

#### <span id="page-30-0"></span>8. **Exclusões**

Sempre que aparecer o ícone  $\| \cdot \cdot \|$ , significa que há a opção de cancelamento da ação que será executada.

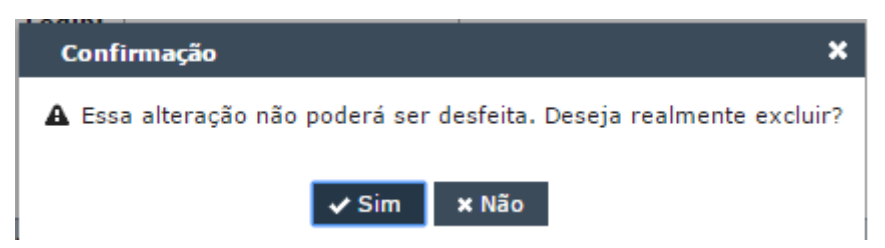

Clicando na opção **"Sim"** as informações serão excluídas, caso clique em **"Não"** a ação será cancelada.

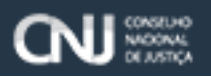

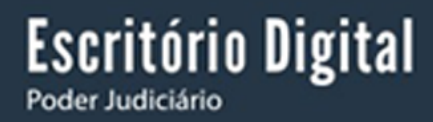

## <span id="page-31-0"></span>9. **Ajuda**

Clicando no botão de **"Ajuda"** é possível ter auxílio sobre a utilização do Escritório Digital.

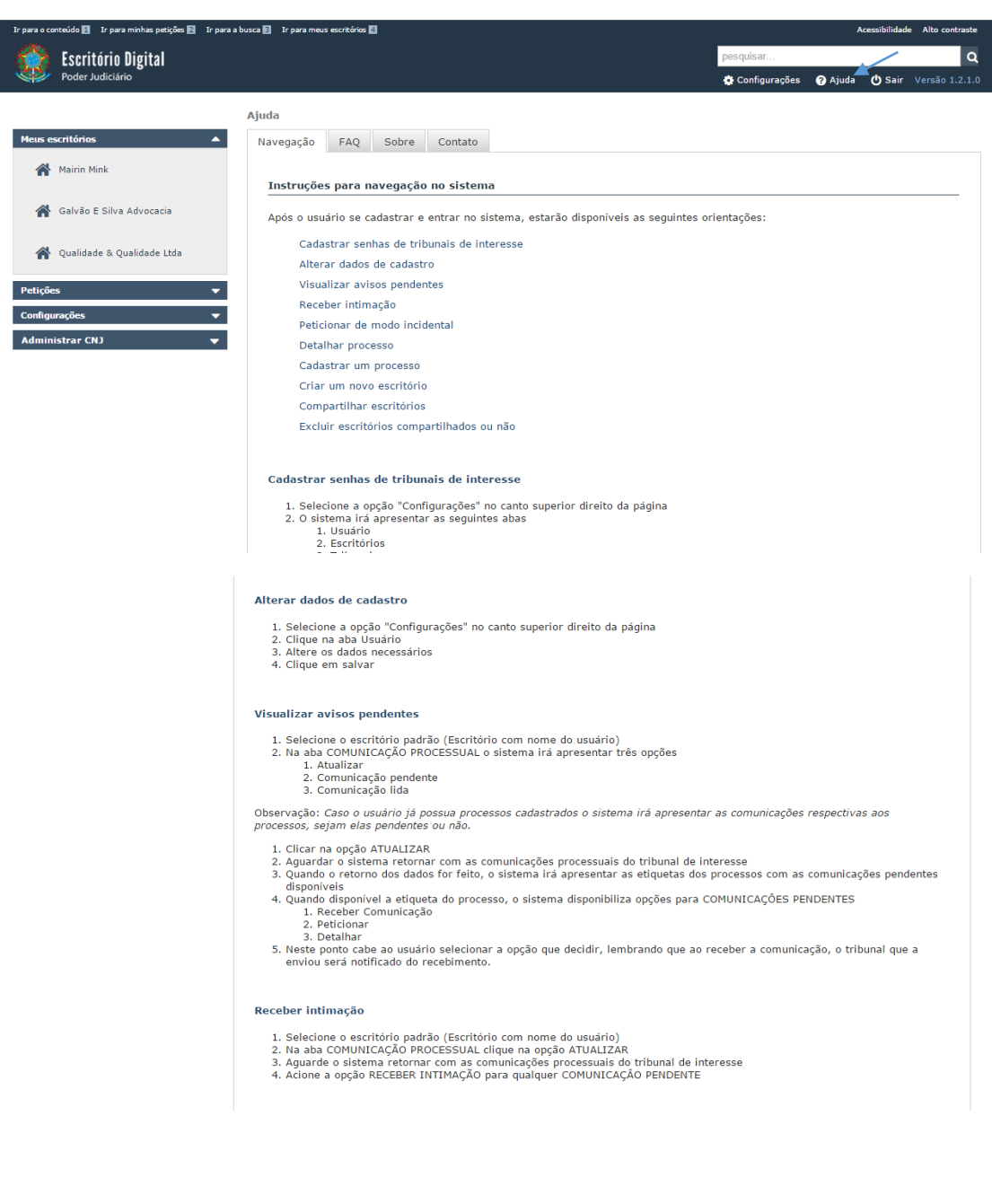

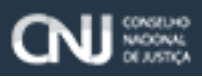

#### Criar um novo escritório

- 
- 1. Clique na opção "Configurações" no canto superior direito da página<br>2. Clique na aba ESCRITÓRIOS<br>3. Preencha o campo NOME DO ESCRITÓRIO com o valor desejado<br>4. Acione o botão CADASTRAR
- 
- 5. Pronto, escritório criado

#### Compartilhar escritórios

- 1. Selecione qualquer escritório que seja proprietário
- Observação: Não é possível compartilhar um escritório que não seja proprietário.
	- 1. Clique na aba COMPARTILHAMENTO
	- 1. Cinque ira aba Corrie-Ar interiariei vi<br>2. No campo de busca, localize os indivíduos que deseja (adicione quantos usuários forem necessários)<br>3. Acione a opção SALVAR<br>4. Pronto, as pessoas adicionadas poderão visualizar
	-
- Excluir escritórios compartilhados ou não
	- 1. Clíque na opção "Configurações" no canto superior direito da página<br>2. Clíque na aba ESCRITÓRIOS<br>3. Localize o escritório desejado na relação de escritórios<br>4. Acione a opção "Excluir escritório"
	-
- 

#### Observações:

O escritório padrão não pode ser excluído.<br>Quando um escritório no qual é proprietário for excluído, caso seja um escritório compartilhado, todas as pessoas vinculadas a ele<br>perderão acesso ao escritório excluído.

#### Peticionar de modo incidental

- 
- 1. Selecione o escritório padrão (Escritório com nome do usuário)<br>2. Clique na aba COMUNICAÇÃO PROCESSUAL ou na aba PROCESSOS<br>3. Acionar a opção PETICIONAR para qualquer processo na lista<br>4. Escolher o tipo da petição<br>5.
- 
- 
- Observação: Usar o assinador e-TCESP ou ARISP.

Assinador e-TCESP - https://www4.tce.sp.gov.br/downloads<br>Assinador ARISP - http://www.arisp.com.br/conteudo.aspx?idsecao=4&idsubsecao=0

- 
- 
- 1. Incluir os arquivos anexos da petção<br>2. Escolher os tipos dos anexos da petição<br>3. Acionar a botão ENVIAR PETIÇÃO<br>4. O sistema irá informar que a petição<br>4. O sistema irá informar que a petição foi enviada e disponibili

#### **Detalhar processo**

- - 1. Selecione qualquer escritório<br>2. Clique na aba COMUNICAÇÃO PROCESSUAL ou na aba PROCESSOS<br>3. Clique na opção DETALHAR para qualquer processo
	-
- **Cadastrar um processo** 
	-
	- 1. Selecione qualquer escritório<br>2. Clique na aba PROCESSOS<br>3. No campo VINCULAR PROCESSO AO ESCRITÓRIO insira o número do processo desejado
- Observação: O processo deve constar no tribunal de interesse cadastrado
- 
- 
- 1. Aguarde o sistema responder<br>2. Caso resposta positiva, acione o botão VINCULAR para o processo<br>3. Pronto, agora poderá acompanhar o processo, ver seu detalhamento e peticionar de modo incidental

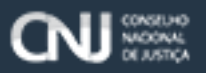

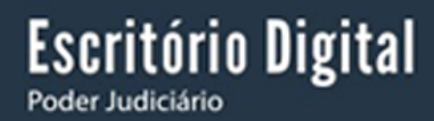

### <span id="page-33-0"></span>10. **Sair**

Clique na opção **"Sair"** para efetuar a desconexão de maneira segura. É aconselhável desconectar do Escritório Digital quando não o estiver utilizando.

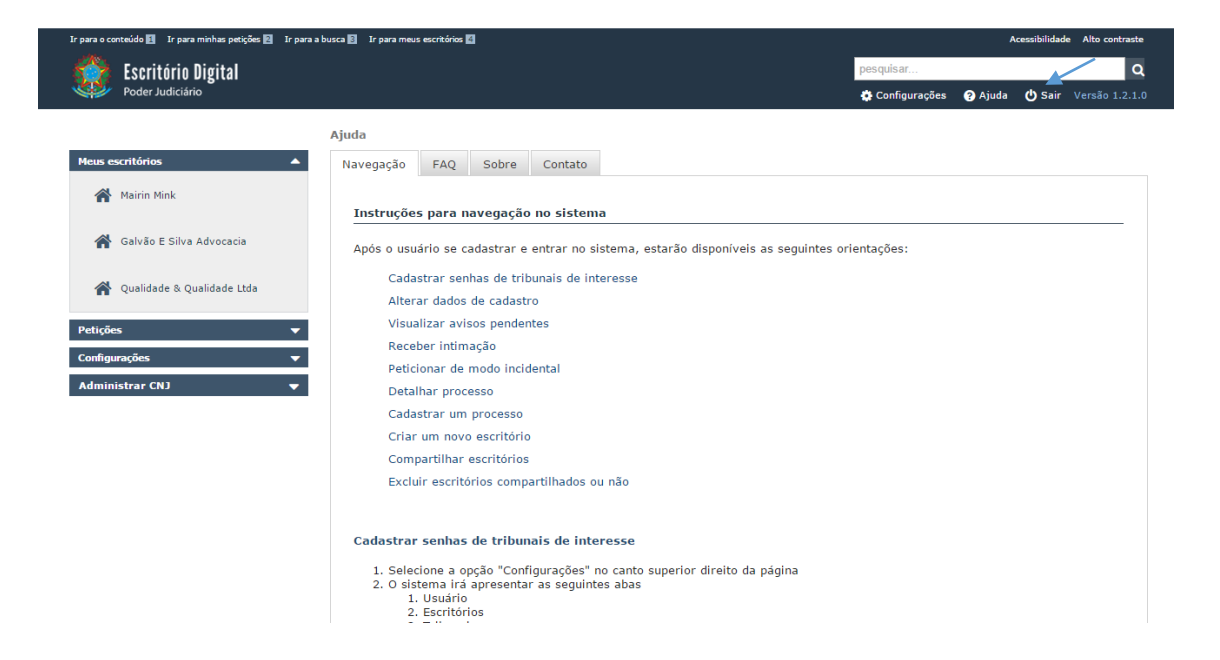

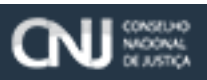